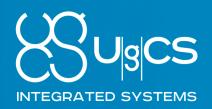

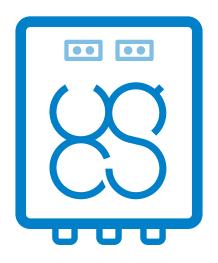

# **UGCS SKYHUB**

**USER MANUAL** 

### Revision History

| REVISION | DATE       | DESCRIPTION                                                                                                    |
|----------|------------|----------------------------------------------------------------------------------------------------|
| 8        | 08.07.2022 | <ul> <li>Added the PPS Sync description</li> <li>Updated the Assembling section</li> <li>Updated setup instructions for Geonics EM-61</li> <li>Changed the MAV/BAUD_RATE default value from 57600 to 230400</li> </ul>                                                                                                    |
| 7        | 20.05.2022 | <ul> <li>Added the Target Altitude limit of TTF and Grasshopper modes above water for laser altimeter</li> <li>Added the Warnings section</li> <li>Added the RadSys zGPR description</li> <li>Added new parameters to Geonics EM-61 settings</li> <li>Updated the Update Firmware section</li> <li>Updated parameters in the NAV config section</li> <li>Changed the OUTPUT_GPS/FREQUENCY_HZ default value from 1 Hz to 5 Hz</li> <li>Removed the START_DELAY_S parameter from payloads configuration connected via UART/RS-232</li> </ul> |
| 6        | 09.02.2022 | <ul> <li>Added UgCS SkyHub 3</li> <li>Added the Supported Sensors section</li> <li>Added the Lightware SF30/D altimeter description</li> <li>Changed the Description section</li> <li>Removed the Attollo WASP-200 altimeter description</li> <li>Removed the Lightware SF11/C altimeter description</li> <li>Removed the UgCS SkyHub Device section</li> <li>Removed the Kits section</li> </ul>                                                                                                    |

| REVISION | DATE       | DESCRIPTION                                                                                                    |
|----------|------------|----------------------------------------------------------------------------------------------------|
| 5        | 13.01.2022 | <ul> <li>Added the DJI M300 RTK description</li> <li>Added the ArduPilot/PX4 based drone description</li> <li>Added the DJI Obstacle Sensors Disabling</li> <li>Added the Position Log description</li> <li>Added the Obstacle Avoidance Mode description</li> <li>Added the Echologger ECT D052/D032 description</li> <li>Added the sound speed value to ECT400 Echosounder specification</li> <li>Added the FT Technologies FT742-SM description</li> <li>Added the Nanoradar MR72 radar obstacle detector description</li> <li>Added the Geonics EM-38MK2 conductivity meter description</li> <li>Added the RadSys Zond Aero GPR description</li> <li>Added the Remote Water Sampling description</li> <li>Added the GPS Output description</li> <li>Added the Emlid Reach M2 description</li> <li>Changed the DJI Flight Controller Activation description</li> <li>Changed the True Terrain Following description</li> <li>Changed the PERGAM_FALCON/FREQUENCY_HZ description</li> <li>Changed the PERGAM_LMM/FREQUENCY_HZ description</li> <li>Removed the RadSys Zond Lite support</li> <li>Removed support of 12 ns and 25 ns time range for RadSys Zond GPR</li> <li>Removed Default DJI Credentials (Recommended) section</li> </ul> |
| 4        | 05.11.2020 | <ul> <li>Added the True Terrain Following v2.0 settings</li> <li>Added the resuming and pausing TTF from UgCS-CPM description</li> <li>Added the Geonics EM-61 metal detector description</li> <li>Added the IGNORE_ERRORS to common altimeter settings</li> <li>Added the SEG-Y Postprocessing Tool description</li> <li>Changed the MAV/COMPONENT_ID default value</li> <li>Changed the default DJI flight mode for Grasshopper</li> <li>Updated the minimum required UgCS-CPM version</li> <li>Updated the table of contents</li> <li>Removed the MAX_FLIGHT_SPEED_MPS config parameter</li> </ul>                                                                                                    |

| REVISION | DATE       | DESCRIPTION                                                                                                    |
|----------|------------|----------------------------------------------------------------------------------------------------|
| 3        | 03.09.2020 | <ul> <li>Added the ArduPilot connection description</li> <li>Added the Grasshopper Mode</li> <li>Added the firmware uninstalling description</li> <li>Added the payload plugin start delay description</li> <li>Added the Lighware SF11/C laser altimeter description</li> <li>Changed default Payload and Autopilot plugins loading settings to false</li> <li>Updated the RadSys Zond description related to the new Lite version</li> <li>Updated the desktop application using description</li> <li>Updated the configuration description</li> </ul> |
| 2        | 29.05.2020 | <ul><li>Added the Gas detector kit description</li><li>Added the Echosounder kit description</li><li>Fixed typos</li></ul>                                                                                                    |
| 1        | 20.04.2020 | Initial release                                                                                                    |

## TABLE OF CONTENTS

| 1 · Description                  | 7    |
|----------------------------------|------|
| Compatible drones                | 7    |
| Interaction diagrams with drones | 8    |
| Supported sensors                | 9    |
| 2 · Warnings                     | 12   |
| 3 · Assembling                   | 13   |
| 4 · Preparation                  | 14   |
| Prerequisites                    | . 14 |
| Setup Interface to DJI Autopilot | . 17 |
| Setup Interface to ArduPilot     | . 26 |
| Setup Interface to PX4           | . 30 |
| Setup the UgCS SkyHub Device     | . 34 |
| 5 · Payloads Setup               | 36   |
| Altimeter Setup                  | . 36 |
| Ground-Penetrating Radar Setup   | . 38 |
| Echosounder Setup                |      |
| Gas Detector Setup               |      |
| Metal Detector Setup             |      |
| Conductivity Meter Setup         |      |
| Remote Water Sampling Setup      | . 49 |
| Anemometer Setup                 | . 49 |
| Obstacle Detector Setup          | . 50 |
| GPS Receiver Setup               | . 50 |
| Outputs Setup                    | . 53 |
| 6 · Getting Started              | 54   |
| True Terrain Following           | . 54 |
| Grasshopper Mode                 |      |
| Obstacle Avoidance Mode          |      |
| About Log Files                  |      |
| Log Files Management             |      |
|                                  |      |

|   | Update Firmware                   | . 70 |
|---|-----------------------------------|------|
|   | Uninstall Firmware                | . 72 |
| 7 | Configuration Parameters          | 73   |
|   | UgCS SkyHub Configuration         | . 73 |
|   | Autopilot Configuration           | . 76 |
|   | Flight Control Mode Configuration | . 78 |
|   | Altimeter Configuration           | . 81 |
|   | GPR Configuration                 | . 83 |
|   | Echosounder Configuration         | . 87 |
|   | Gas Detector Configuration        | . 91 |
|   | Metal Detector Configuration      | . 92 |
|   | Conductivity Meter Configuration  | . 94 |
|   | Drop Messenger Configuration      | . 95 |
|   | Anemometer Configuration          | . 95 |
|   | Obstacle Detector Configuration   | . 96 |
|   | GPS Receiver Configuration        | . 96 |
|   | Outputs Configuration             | . 97 |
| 8 | • Legal Notice                    | 98   |
|   | Disclaimer                        | . 98 |
|   | Trademarks                        |      |
|   | Document License                  | 08   |

### 1 · DESCRIPTION

The UgCS SkyHub solution is a hardware and software set designed to enhance commercial-off-the-shelf UAVs capabilities for industrial purposes and to support integration of diverse sensors.

UgCS SkyHub solution functions:

- Data collection from sensors like GPR, methane detector, echosounder, etc. which do not have internal data logger. Data recorded in CSV format as well in the formats compatible with specialized software for sensor data processing and analysis (SEG-Y, NMEA-0183, etc.).
- Data fusion from the payload and UAV telemetry. Data without coordinates (non-geotagged) is in most cases useless. UgCS SkyHub uses the positioning information from the drone to geotag sensor data.
- UgCS SkyHub can supply NMEA coordinate stream to the external sensor. Some sensors
  have internal data recorders but require an external GPS receiver. UgCS SkyHub can act
  as such an additional GPS receiver by providing the UAV coordinates to sensors.
- Support for True Terrain Following for DJI drones to automatically keep constant elevation over the surface using real-time data from a radar or laser altimeter.
- Support for Grasshopper mode for DJI drones. The mode provides the flight between waypoints at a safe altitude and descends in waypoints to the set altitude to make measurements (using NDT sensor, echo sounder, etc.) or to drop a parcel or seismic sensor.
- Support for an external detector of obstacles to interrupt the flight and save the UAV, especially if the weather conditions or payload configuration interfere with the built-in sensors on the UAV or the UAV does not have such sensors.

### Compatible drones

- DJI M300 RTK
- DJI M600 / M600 Pro
- DJI M210 / M210 V2 / M210 V2 RTK
- · Custom frames based on DJI A3 flight controller
- Drones based on Pixhawk autopilot with ArduCopter or PX4 firmware.

## Interaction diagrams with drones

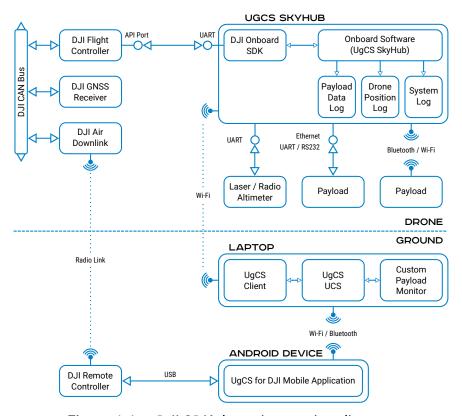

Figure 1.1 – DJI SDK drone interaction diagram

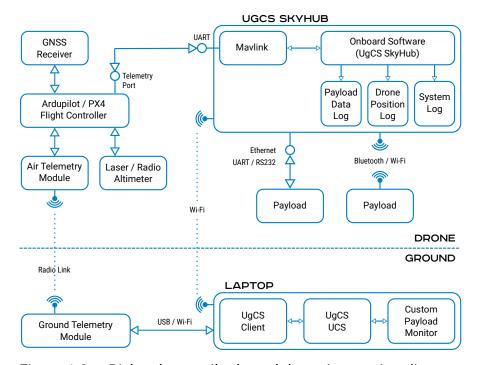

Figure 1.2 – Pixhawk autopilot based drone interaction diagram

# **Supported sensors**

| MANUFACT SENSOR<br>URER NAME | DATA<br>LOGGING<br>ON UGCS<br>SKYHUB | DATA /<br>CONTROL<br>INTERFACE | POWER FEED FROM UGCS SKYHUB | NOTES |
|------------------------------|--------------------------------------|--------------------------------|-----------------------------|-------|
|------------------------------|--------------------------------------|--------------------------------|-----------------------------|-------|

#### **Altimeter**

(used for flight control in True Terraion-Following (TTF) and Grasshopper (GH) flight modes)

| Nanoradar              | NRA24                   | YES | UART                    | YES | Max range:<br>50 m  |
|------------------------|-------------------------|-----|-------------------------|-----|---------------------|
| LightWare<br>Lidar     | SF30/D                  | YES | UART                    | YES | Max range:<br>200 m |
| LightWare<br>Lidar     | SF11/C                  | YES | UART / I <sup>2</sup> C | YES | Obsolete            |
| Attollo<br>Engineering | WASP-200                | YES | UART                    | YES | Obsolete            |
| Ground-Penetra         | ating Radar (GPR        | )   |                         |     |                     |
| Radar System           | Zond Aero<br>500        | YES | Ethernet                | YES |                     |
| Radar System           | Zond Aero<br>1000       | YES | Ethernet                | YES |                     |
| Radar System           | Zond Aero LF            | YES | Ethernet                | YES |                     |
| Radar System           | Zond-12e<br>Drone 500A  | YES | Ethernet                | YES |                     |
| Radar System           | Zond-12e<br>Drone 1000A | YES | Ethernet                | YES |                     |
| Radar System           | Zond-12e Dual<br>1000a  | YES | Ethernet                | YES |                     |
| Radar System           | Zond-12e<br>Drone LF    | YES | Ethernet                | YES |                     |

| MANUFACT<br>URER   | SENSOR<br>NAME            | DATA<br>LOGGING<br>ON UGCS<br>SKYHUB | DATA /<br>CONTROL<br>INTERFACE | POWER FEED FROM UGCS SKYHUB | NOTES                                        |
|--------------------|---------------------------|--------------------------------------|--------------------------------|-----------------------------|----------------------------------------------|
| Radarteam          | Cobra Plug-In             | YES                                  | Bluetooth                      | YES                         |                                              |
| Radarteam          | Cobra CBD                 | YES                                  | Bluetooth                      | YES                         |                                              |
| Magnetometer       |                           |                                      |                                |                             |                                              |
| SENSYS             | MagDrone R3<br>/ R4       | -                                    | -                              | YES                         | GPR feed<br>(GPS-out)<br>from UgCS<br>Skyhub |
| Geometrics         | MagArrow /<br>MagArrow-SX | -                                    | -                              | -                           | Tested for compatibility with TTF            |
| GEM Systems        | GSMP-35U /<br>25U         | -                                    | -                              | -                           | Tested for compatibility with TTF            |
| Echosounders       |                           |                                      |                                |                             |                                              |
| Echologger         | ECT400                    | YES                                  | RS-232                         | YES                         | Optionally<br>USB                            |
| Echologger         | ECT D052                  | YES                                  | RS-232                         | YES                         | Optionally<br>USB                            |
| Echologger         | ECT D032                  | YES                                  | RS-232                         | YES                         | Optionally<br>USB                            |
| Methane detec      | tor                       |                                      |                                |                             |                                              |
| Pergam             | Laser Falcon              | YES                                  | USB                            | YES                         |                                              |
| Pergam             | LMm                       | YES                                  | UART                           | YES                         | Obsolete                                     |
| Metal detector     |                           |                                      |                                |                             |                                              |
| Geonics            | EM61Lite                  | YES                                  | RS-232                         | YES                         |                                              |
| Conductivity meter |                           |                                      |                                |                             |                                              |
| Geonics            | EM38-MK2                  | YES                                  | RS-232 /<br>Bluetooth          | YES                         |                                              |

| MANUFACT<br>URER   | SENSOR<br>NAME                               | DATA<br>LOGGING<br>ON UGCS<br>SKYHUB | DATA /<br>CONTROL<br>INTERFACE | POWER FEED FROM UGCS SKYHUB | NOTES                                   |
|--------------------|----------------------------------------------|--------------------------------------|--------------------------------|-----------------------------|-----------------------------------------|
| Other sensors a    | and devices                                  |                                      |                                |                             |                                         |
| FT<br>Technologies | FT742-SM<br>anemometer                       | YES                                  | UART                           | YES                         |                                         |
| Nanoradar          | MR72<br>obstacles<br>detector                | YES                                  | UART                           | YES                         |                                         |
| Emlid              | Reach M2                                     | YES                                  | UART / USB                     | -                           |                                         |
| SPH<br>Engineering | Water sampler<br>messenger<br>release device | -                                    | GPIO / PWM                     | YES                         | Tested with<br>Ruttner water<br>sampler |

### 2 · WARNINGS

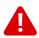

Read this user manual carefully before you use the appliance and save it for future reference.

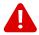

In order to avoid damage to components, all connections to the UgCS SkyHub device must be made with the device unpowered.

### 3 · ASSEMBLING

Assembling instructions how mounting UgCS SkyHub and an altimeter are published on the webpage How to install UgCS SkyHub.

#### 4 · PREPARATION

### **Prerequisites**

Required desktop software:

- UgCS v4.3 or higher (referred below as UgCS)
- UgCS Custom Payload Monitor v3.17 (referred below as UgCS-CPM)
- Putty SSH Client
- WinSCP

Required desktop software for DJI drones:

 DJI Assistant 2 for A3 Autopilot, DJI Assistant 2 for Matrice (M210) or DJI Assistant 2 for Enterprize (M300, M600)

Required desktop software for PX4 based drones:

QGroundControl

Required desktop software for ArduPilot based drones:

Mission Planner

Required mobile software for DJI drones:

- For DJI A3 / M600 / M600 Pro: DJI GO
- For DJI M210 / M210 V2 / M300 RTK: DJI Pilot
- UgCS for DJI v2.36 or higher (referred below as UgCS for DJI)

#### Connect to UgCS SkyHub Using Wi-Fi

Important: It is strongly recommended to switch off a remote controller before any operations with the UgCS SkyHub Wi-Fi.

After powering on the UgCS SkyHub operates as Wi-Fi access point with following credentials:

- SSID: UgCS-SkyHub-\*\*\*\*\*\* (where \*\*\*\*\*\* is the UgCS SkyHub serial number)
- Passphrase: 12341234

**Note:** Windows users might be suggested to enter PIN the first time. Please, switch to security key mode before entering the passphrase.

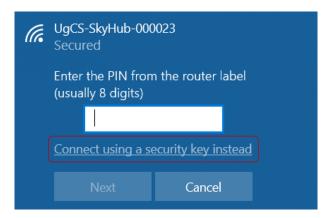

Figure 4.1 — Windows Wi-Fi connection dialog. PIN mode

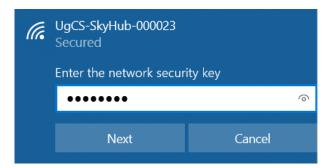

Figure 4.2 — Windows Wi-Fi connection dialog. Security key mode.

One may connect to UgCS SkyHub via SSH protocol (e.g. using PuTTY or WinSCP).

• IP address: 10.1.0.1

• Port: 22

Username: root Password: <empty>

#### Connect to UgCS SkyHub Using Ethernet

Parameters for wired connection are:

• IP address: 192.168.0.33

• Port: 22

Username: root Password: <empty>

UgCS SkyHub runs DHCP service onboard, therefore, the PC's IP address will be assigned automatically after connection.

#### Access to Onboard File System

One may use any SCP client to access the UgCS SkyHub file system. For example, one may use WinSCP.

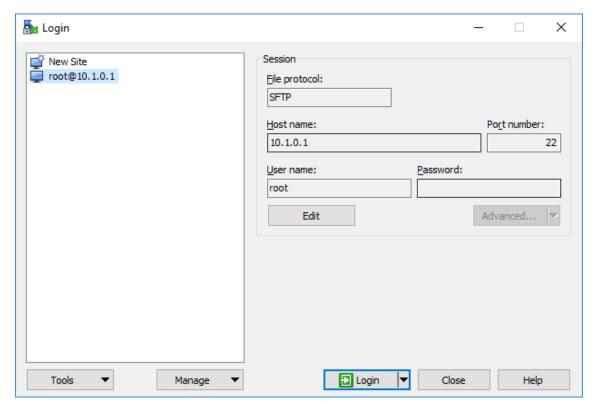

Figure 4.3 — WinSCP settings

While pressing the Login button one may choose between login via SCP (to have access to the file system) or opening with PuTTY (for SSH access).

Table 4.1 — Onboard File System

|                              | UGCS SKYHUB 2                         | UGCS SKYHUB 3           |
|------------------------------|---------------------------------------|-------------------------|
| Home directory for root user | /home/root/                           | /root/                  |
| MicroSD root                 | /run/media/mmcblk1p1/                 |                         |
| Configuration file           | /etc/skyhub/skyhub.conf               | /etc/skyhub/skyhub.conf |
| Logs directory               | /run/media/mmcblk1p1/sk<br>yhub_logs/ | /data/skyhub_logs/      |

### **Setup Interface to DJI Autopilot**

To allow the UgCS SkyHub to connect to the DJI autopilot, one should activate and setup the Onboard SDK for its device, and setup the UgCS for DJI mobile application.

#### **DJI User's Credentials Registration**

One needs to create and use own credentials for the DJI flight controller activating. Please, follow the steps described below.

- Create an account on https://developer.dji.com/ then enter to Apps tab in the developer area.
- 2. Choose the ONBOARD SDK option from the drop-down list and press the CREATE APP button.

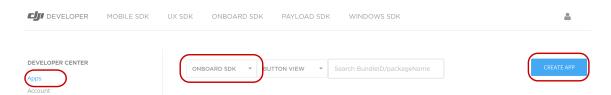

Figure 4.4 — DJI Developer area

3. Enter corresponding information and press the CREATE button.

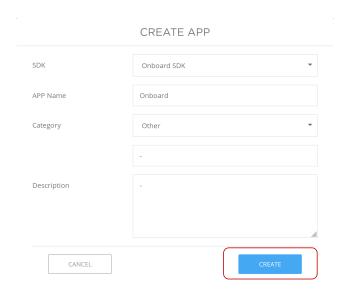

Figure 4.5 — Create app

- 4. Follow steps from received activation e-mail.
- 5. Return to the DJI Developer area and open app details. Remember **APP ID** and **App Key** values.

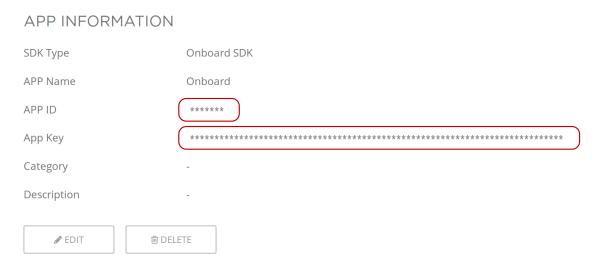

Figure 4.6 — Getting App ID and Key from App Information

6. Write these values to corresponding configuration fields in skyhub.conf (APP\_ID and APP\_KEY accordingly in [DJI] or [DJI\_M] section) as described in Setup the UgCS SkyHub Device. Do not forget to restart the UgCS SkyHub after changing parameters.

#### **DJI Flight Controller Activation**

The following steps are described for the DJI A3 flight controller but may be applied to another DJI product with a minor difference.

 Run the DJI Assistant 2 and check settings that at least DJI account information and Onboard SDK APP ID options are enabled. Otherwise, Onboard SDK access to the flight controller can't be activated.

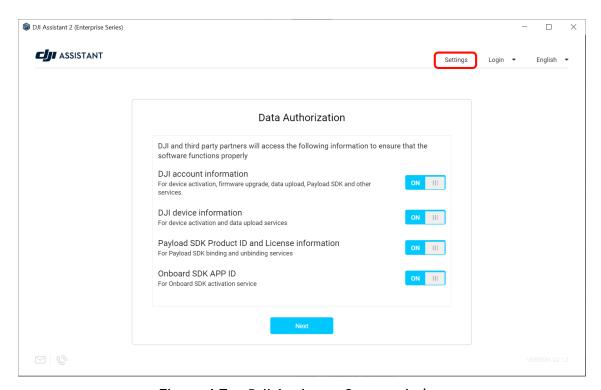

Figure 4.7 – DJI Assistant 2 start window

2. Connect the DJI flight controller to the PC and press the Login button.

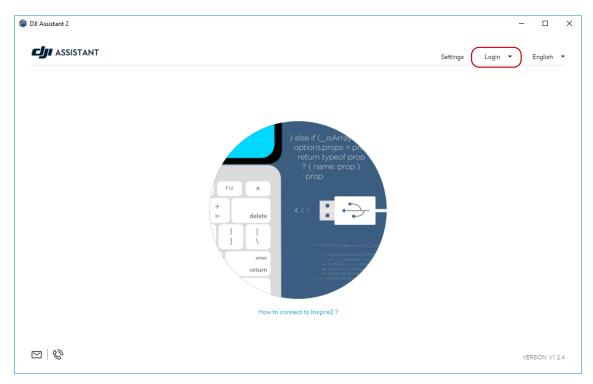

Figure 4.8 — DJI Assistant 2 start window

3. Enter User's DJI credentials created during DJI User's Credentials Registration and press Sign in button.

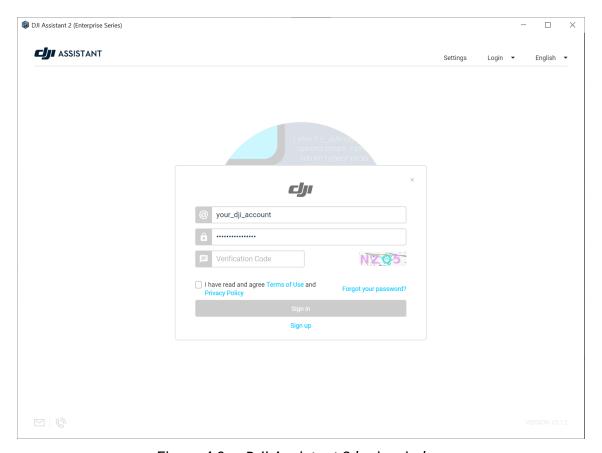

Figure 4.9 — DJI Assistant 2 login window

4. Switch on the drone, wait for the device to appear, open the main window, then choose the SDK/Onboard SDK tab and check Enable API Control and Ground Station Status checkboxes. Enable SDK Failsafe Actions should be also checked if Obstacle Avoidance sensors are used.

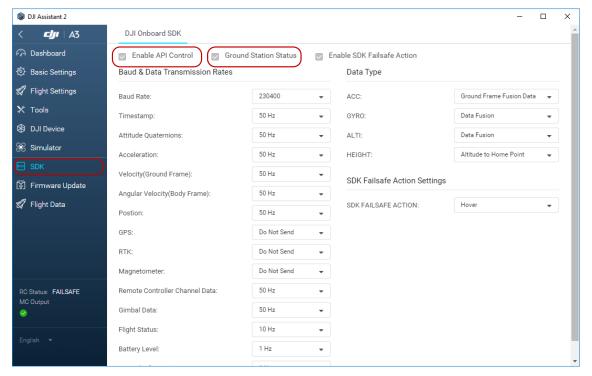

Figure 4.10 — Enable API control in DJI Assistant 2

5. **When available:** Choose the Basic Settings > Remote Controller tab, check the Enable Multiple Flight Mode checkbox, and configure the flight mode switch to be in P-mode for left and right positions while being in A-mode for the middle position.

An alternative way to activate the Multiple Flight Mode is using the DJI GO/Pilot app (see step 9 below).

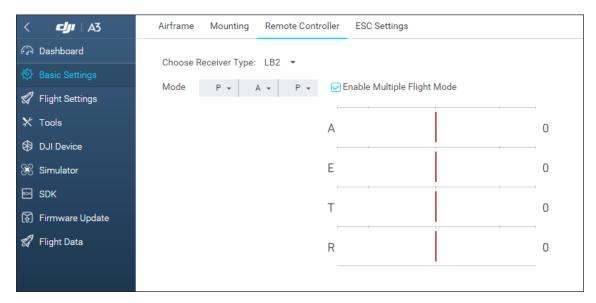

Figure 4.11 — Enable API control in DJI Assistant 2

- 6. Switch on the DJI Remote Controller, run DJI GO (DJI Pilot), choose the Me tab, press the Login button.
- 7. Enter User's DJI credentials created during DJI User's Credentials Registration and press the Sign in button.
- 8. Choose the Equipment tab, wait for A3 / M600 / M600 Pro / M210 / M210 V2 / M300, then press Camera button.

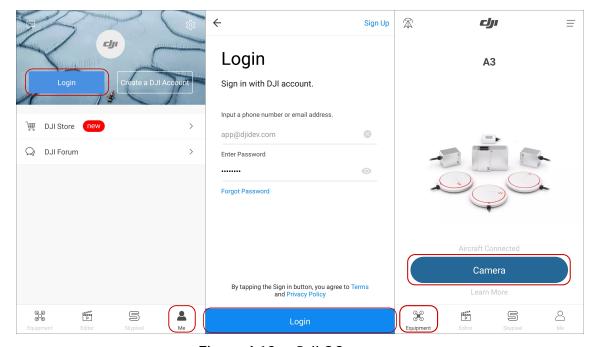

Figure 4.12 — DJI GO screens

9. An alternative way to activate the Multiple Flight Mode. Go to the DJI GO/Pilot app > Camera View/Manual Flight > Menu > 36 > Enable Multiple Flight Mode.

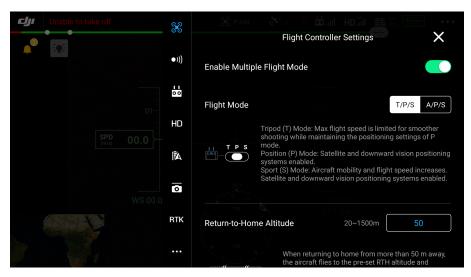

Figure 4.13 — Enabling Multiple Flight Mode

10. **Note:** If DJI M210 is used, should be set to enable M210 Power Supply and OSDK Communication Ports in the DJI Pilot application for the first time.

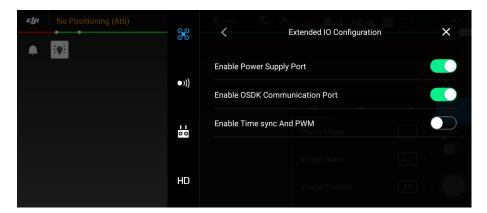

Figure 4.14 — DJI Pilot screen. Additional setups for DJI M210

- 11. Restart the drone by a power cycle. The UgCS SkyHub device should be properly connected to the flight controller.
- 12. Wait for the UgCS SkyHub firmware loads and starts. The DJI mobile application may request you about additional permissions for the Onboard SDK. Confirm all of them allowing the UgCS SkyHub to access the DJI autopilot.

Now the flight controller is ready to be connected via Onboard SDK. Please don't forget to move User's DJI App ID and Key to the skyhub.conf configuration file.

Important: The DJI flight controller may not activate from the first attempt. If there is no connection with flight controller after full system setup, try to logout and login several times with the drone power cycling.

#### **DJI Obstacle Sensors Disabling**

Depending on the used payload, downwards obstacle sensors may need to be disabled (actual for DJI M300 RTK and DJI M210). Should use DJI Pilot to disable them according to the screenshots below.

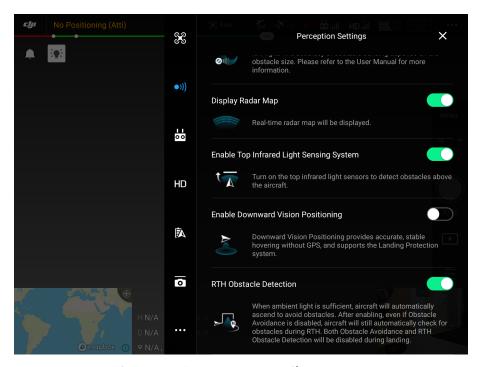

Figure 4.15 — M210 DJI Pilot screens

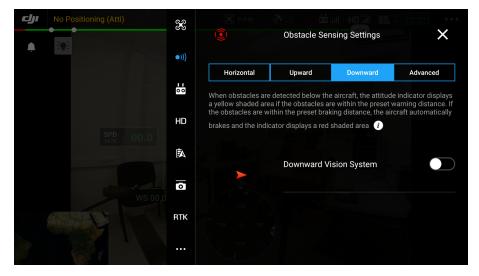

Figure 4.16 – M300 RTK DJI Pilot screens

#### Setup the UgCS for DJI Mobile Application

One should enable custom payload support in the UgCS for DJI mobile application. After starting the application go to Menu > Drone Specific Settings and enable the corresponding checkbox.

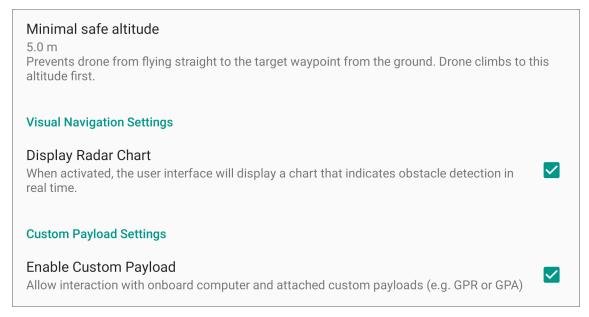

Figure 4.17 — Enable Custom Payload checkbox

### **Setup Interface to ArduPilot**

UgCS SkyHub can be connected to the flight controller flashed with the ArduPilot 4.x.x firmware.

1. Make sure UgCS version 4.3 or higher is used (download links can be found in Prerequisites section) and VSM for ArduPilot vehicles is installed.

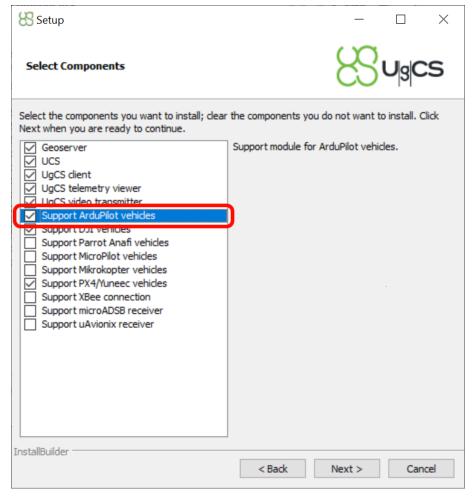

Figure 4.18 — UgCS installation Support for ArduPilot vehicles

2. Configure UgCS Ardupilot VSM. Open vsm-ardupilot.conf in text editor with administrator privileges. The file is located in the UgCS installation folder (default path C:\Program Files (x86)\UgCS\bin). Find, uncomment and adjust the following settings if needed.

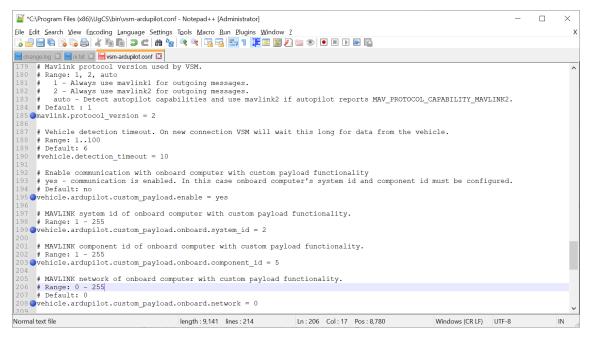

Figure 4.19 - ArduPilot VSM configuration file

3. Within [AUTOPILOT] section set to true for the only MAVPILOT parameter and false for others:

```
[AUTOPILOTS]
DJI=false
DJI_M=false
MAVPILOT=true
```

- 4. Restart UgCS SkyHub
- 5. Make sure that UgCS ArduPilot VSM parameter vehicle.ardupilot.custom\_payload.onboard.component\_id is equal to the COMPONENT\_ID value in the [MAV] section of the UgCS SkyHub config. See ArduPilot/PX4 Configuration to find all available settings with default values and descriptions.
- 6. Open application Mission Planner, connect it to the vehicle autopilot and check serial port settings used for UgCS SkyHub communication. Check port configured baud rate. Speed should be the same as configured at UgCS SkyHub side in the [MAV] section of the UgCS SkyHub config (recommended 230400). If adjustment is needed don't forget write them and restart autopilot.
- Check communication between UgCS SkyHub and autopilot. Using Mission Planner open Setup -> Advanced -> MAVLink inspector.

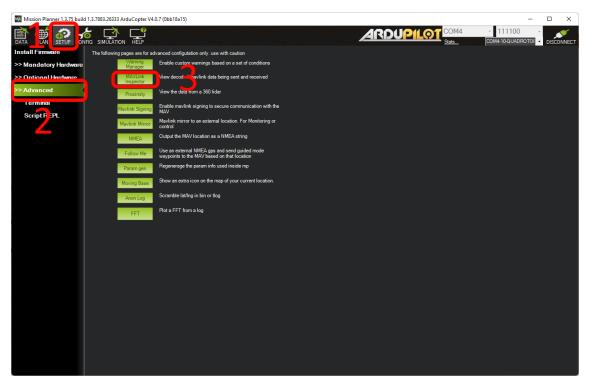

Figure 4.20 — Mission Planner MAVlink inspector

8. In case of correct connection and configuration MAVLink, inspector shows communication between UgCS SkyHub and autopilot.

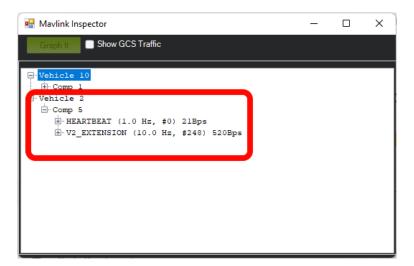

Figure 4.21 — Mission Planner MAVlink inspector data

Vehicle 2 and Comp 5 correspond to configured at UgCS SkyHub System (2) and Component (5) ID.

9. In case of correct Autopilot, UgCS and UgCS SkyHub configuration, *Payload data b64* is displayed at drone telemetry in UgCS.

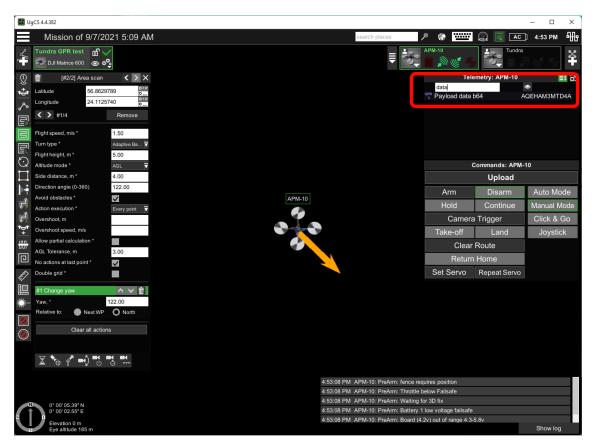

Figure 4.22 — UgCS, drone telemetry

### **Setup Interface to PX4**

UgCS SkyHub can be connected to the flight controller flashed with the PX4 1.10.x or higher firmware.

1. Make sure UgCS version 4.3 or higher is used (download links can be found in Prerequisites section) and VSM for PX4 vehicles is installed.

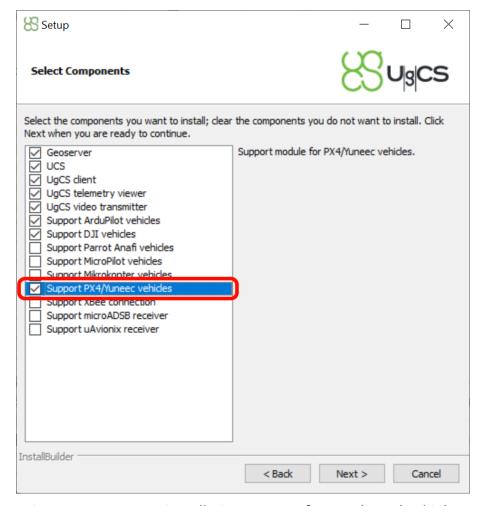

Figure 4.23 – UgCS installation Support for PX4 based vehicles

2. Configure UgCS PX4 VSM. Open px4-ardupilot.conf in text editor with administrator privileges. The file is located in the UgCS installation folder (default path C:\Program Files (x86)\UgCS\bin). Find, uncomment and adjust the following settings if needed.

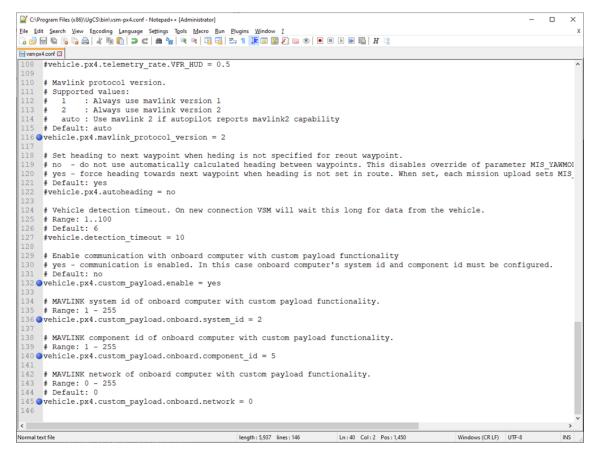

Figure 4.24 – PX4 VSM configuration file

3. Within [AUTOPILOT] section set to true for the only MAVPILOT parameter and false for others:

```
[AUTOPILOTS]
DJI=false
DJI_M=false
MAVPILOT=true
```

- 4. Restart UgCS SkyHub
- 5. Make sure that UgCS PX4 VSM parameter vehicle.px4.custom\_payload.onboard.component\_id is equal to the COMPONENT\_ID value in the [MAV] section of the UgCS SkyHub config. See ArduPilot/PX4 Configuration to find all available settings with default values and descriptions.
- 6. If UgCS SkyHub is connected to telemetry port 2, open application QGroundControl, then go to Parameters -> MAVLink and set parameter MAV\_1\_CONFIG to TELEM2.

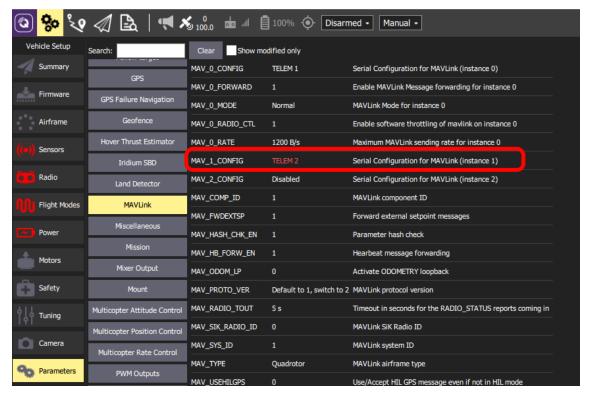

Figure 4.25 — UgCS SkyHub PX4 TELEM2 port configuration

- 7. Restart autopilot.
- After restart data forwarding for TELEM2 autopilot telemetry ports should be enabled, set to 1 parameter MAV\_1\_FORWARD.

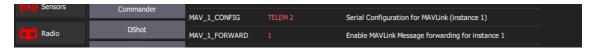

Figure 4.26 — UgCS SkyHub PX4 TELEM2 port data forwarding configuration

 Change baudrate for the TELEM2 Serial Port (recommended 230400). Speed should be the same as configured at UgCS SkyHub side in the [MAV] section of the UgCS SkyHub config.

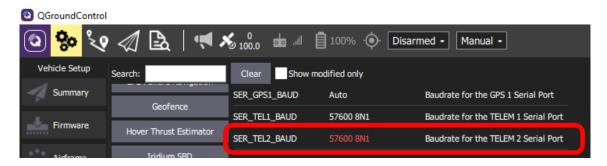

Figure 4.27 — UgCS SkyHub PX4 TELEM2 port baudrate configuration

**Note:** UgCS SkyHub subscribes to the following MAVLink messages with telemetry rate defined by the TELEMETRY\_RATE parameter in the MAV section in UgCS SkyHub config file:

GPS2\_RAW
GPS\_RAW\_INT
GLOBAL\_POSITION\_INT
ATTITUDE
SYSTEM\_TIME
HEARTBEAT
DISTANCE\_SENSOR

### **Setup the UgCS SkyHub Device**

In order to configure the UgCS SkyHub software one should edit skyhub.conf file located in /etc/skyhub/ directory. This configuration file has a widely used INI like file format. The default configuration file created automatically if the configuration file doesn't exist.

The first step is to enable the only used autopilot and disable others. Go to [AUTOPILOTS] sections and set the corresponding field to true. For example, when using the solution with drones:

DJI M600/M600Pro/M210:

```
[AUTOPILOTS]
DJI=true
DJI_M=false
MAVPILOT=false
```

The second important step is to configure used autopilot and payloads. Pay attention that related section will be available for configuration only after it enabling and UgCS SkyHub restart. For example, DJI autopilot related parameters are collected within the [DJI] section:

```
[DJI]
APP_ID=1071019
APP_KEY=42873...30b25
BAUD_RATE=230400
RESPONSE_TIMEOUT_S=1
SENDING_PERIOD_MS=20
SERIAL_DEVICE=/dev/ttymxc3
```

ArduPilot / PX4 autopilot related parameters are collected within the [MAV] section:

```
[MAV]
BAUD_RATE=230400
COMPONENT_ID=5
CONNECTION_TYPE=UART
SENDING_PERIOD_MS=20
SERIAL_DEVICE=/dev/ttymxc3
SYSTEM_ID=2
V2_EXTENSION=false
```

Within [PAYLOADS] section set to true for the only used payloads and false for the unused ones. For example, when using the high frequency GPR with the radar altimeter:

```
[PAYLOADS]
DROP_MESSENGER=false
ECHOLOGGER_DUAL=false
```

ECHOLOGGER\_ECT=false
FTTECHNOLOGIES\_FT742\_SM=false
GEONICS\_EM\_38\_MK2=false
GEONICS\_EM\_61=false
GNSS=false
LIGHTWARE\_SF30=false
NANORADAR\_MR=false
NANORADAR\_NRA=true
PAYLOAD\_EXAMPLE=false
PERGAM\_FALCON=false
PERGAM\_LMM=false
RADARTEAM\_COBRA=false
RADSYS\_ZGPR=false
RADSYS\_ZOND=true

Within [OUTPUTS] section set to true for the only used outputs and false for the unused ones. For example, when using the GPS output:

[OUTPUTS]
OUTPUT\_GPS=true
PPS\_SYNC=false

For a more detailed description of the configuration file, see Configuration Parameters.

### 5 · PAYLOADS SETUP

#### Choose the usage scenario below:

- Altimeter Setup
  - Nanoradar NRA24 Altimeter Setup
  - Lightware SF30/D Altimeter Setup
- Ground-Penetrating Radar Setup
  - Low Frequency GPR Setup
  - High Frequency GPR Setup
  - RadSys zGPR Setup
- Echosounder Setup
  - Echologger ECT400 Setup
  - Echologger ECT D052/D032 Setup
- Gas Detector Setup
  - Pergam Laser Falcon Setup
  - Pergam LMm Setup
- Metal Detector Setup
  - Geonics EM-61 Setup
- Conductivity Meter Setup
  - Geonics EM38-MK2 Setup
- Remote Water Sampling Setup
  - Drop Messenger Setup
- Anemometer Setup
  - FT Technologies FT742-SM Setup
- Obstacle Detector Setup
  - Nanoradar MR72 Setup
- Outputs Setup
  - GPS Output Setup
  - PPS Sync Setup

## **Altimeter Setup**

There are common altimeter settings in the [ALTIMETER] section. Check whether minimum and maximum values correspond to your needs:

```
[ALTIMETER]
MIN_ALTITUDE_M=0.5
MAX_ALTITUDE_M=20
```

These values are used to bound valid drone altitude values. When the drone flies out of the limits, the operator will be notified. Also, while flying in TF mode, descending below MIN\_ALTITUDE\_M or ascending above MAX\_ALTITUDE\_M make the drone hover and go to the safe altitude.

Another parameter to be set is the sensor's zero-level above ground when the drone stands at the surface:

```
[ALTIMETER]
ZERO_LEVEL_M=0.4
```

The ZERO\_LEVEL\_M value will be subtracted from the distance reported by the rangefinder resulting in the true drone's altitude above ground level.

### Nanoradar NRA24 Altimeter Setup

1. Set NANORADAR\_NRA item to true in [PAYLOADS] section:

```
[PAYLOADS]
NANORADAR_NRA=true
```

2. Choose the appropriate SERIAL\_DEVICE in the [NANORADAR\_NRA] section depending on which connector it is connected to. Set it to /dev/ttymxc5 when connecting to the 5-pin Lemo connector or to /dev/ttymxc1 when connecting to the 4-pin Lemo connector for UgCS SkyHub 2 or set it to one of UARTs, e.g. to /dev/ttyAMA1, for UgCS SkyHub 3:

```
[NANORADAR_NRA]
SERIAL_DEVICE=/dev/ttymxc5
; or
SERIAL_DEVICE=/dev/ttymxc1
; or
SERIAL_DEVICE=/dev/ttyAMA1
```

Important: Nanoradar NRA24 radar altimeter doesn't detect any reflection from the ground when there is no motion due to technological limitations. Therefore, it starts to measure the altitude only after takeoff. Move the drone by hands before a flight to be sure the altimeter operates well.

See the Nanoradar NRA24 Altimeter Configuration section to find all available settings with default values and descriptions.

### Lightware SF30/D Altimeter Setup

1. Set LIGHTWARE\_SF30 item to true in [PAYLOADS] section:

```
[PAYLOADS]
LIGHTWARE_SF30=true
```

2. Choose the appropriate UART\_SERIAL\_DEVICE in the [LIGHTWARE\_SF30] section depending on which connector it is connected to:

```
[LIGHTWARE_SF30]
UART_SERIAL_DEVICE=/dev/ttyAMA1
```

See Lightware SF30/D Altimeter Configuration to find all available settings with default values and descriptions.

# **Ground-Penetrating Radar Setup**

### Low Frequency GPR Setup

1. Set RADARTEAM\_COBRA item to true in [PAYLOADS] section:

```
[PAYLOADS]
RADARTEAM_COBRA=true
```

2. Set MODEL and TIME\_RANGE parameters in the [RADARTEAM\_COBRA] section according to concrete GPR model used:

```
[RADARTEAM_COBRA]
MODEL=SE-150
TIME_RANGE_NS=800
```

See Low Frequency GPR Configuration to find all available settings with default values and descriptions.

### High Frequency GPR Setup

 Every new device is to be calibrated before using. One should find the appropriate values of the pulse delay. Connect the GPR to the PC, run the Prism 2 software, and find the required pulse delay while using the desired mode, time range, sample count.

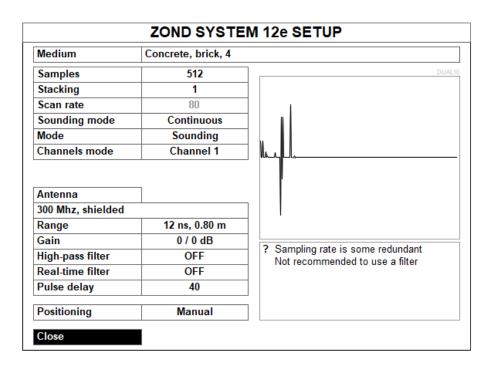

Figure 5.1 – Prism 2 setup window

2. While using dual-channel GPR model one may choose either single-channel or dual-channel mode by setting the MODE parameter in the [RADSYS\_ZOND] section:

```
[RADSYS_ZOND]
MODE=CHANNEL_1 ; Single-channel
; or
MODE=TWO_CHANNELS ; Dual-channel
```

3. Set the trace time range, sample count, pulse delay, and filter in the corresponding fields in the [RADSYS\_ZOND] section:

```
[RADSYS_ZOND]
FILTER_1=0FF
FILTER_2=0FF
MODE=TWO_CHANNELS
PULSE_DELAY_1=297
PULSE_DELAY_2=301
SAMPLE_COUNT=256
TIME_RANGE_NS_1=300
TIME_RANGE_NS_2=300
```

**Note:** When using the Aero version of RadSys Zond radar, all fields are ignored apart PULSE\_DELAY\_1 and TIME\_RANGE\_NS\_1.

4. While using dual-channel mode one may setup the antenna offsets in the corresponding fields:

```
[RADSYS_ZOND]
OFFSET_FORWARD_M_1=0.1 ; 10 cm alongside the heading line
OFFSET_FORWARD_M_2=0.1
OFFSET_RIGHT_M_1=0.25 ; 25 cm alongside the traverse line
OFFSET_RIGHT_M_2=-0.25 ; -25 cm alongside the traverse line (left offset)
```

See High Frequency GPR Configuration to find all available settings with default values and descriptions.

### RadSys zGPR Setup

- 1. Every new device is to be calibrated before using. One should find the appropriate values of the pulse delay. Connect the GPR to the PC, run the Prism 2 software, and find the required pulse delay while using the desired mode, time range, sample count. See details in High Frequency GPR Setup.
- 2. Set RADSYS\_ZGPR item to true in [PAYLOADS] section:

```
[PAYLOADS]
RADSYS_ZGPR=true
```

3. Set the code of trace time range per sample, sample count, pulse delay, and stacking fields in the [RADSYS\_ZGPR] section:

```
[RADSYS_ZOND]
PULSE_DELAY=174
SAMPLE_COUNT=512
STACKING=128
TIME_RANGE_PER_SAMPLE=7
```

See RadSys zGPR Configuration to find all available settings with default values and descriptions.

## **Echosounder Setup**

There are common echosounder settings in the [ECHOSOUNDER] section. Check whether minimum and maximum values correspond to your needs:

```
[ECHOSOUNDER]
MIN_DEPTH_M=0.5
MAX_DEPTH_M=20
```

These values are used to bound valid echosounder depth values. When the depth value is out of the limits, the operator will be notified.

Another parameter to be set is the length of the echosounder cable:

```
[ECHOSOUNDER]
CABLE_LENGTH_M=0
```

This parameter is set to zero by default. If set to the value greater than zero, it is used to determine whether the echosounder is immersed in water. When the drone altitude becomes lower than the cable length, it means the echosounder is immersed in water.

Also, the cable length parameter is used to find the *True Depth* value. *True Depth* is a calculated value of depth from the surface resulting from the echosounder's value and the current altitude using the specified cable length parameter.

The *True Depth* value is recorded as a separate column in the position log file and echosounder NMEA log (see About Log Files). Also, this data is sent to the PC application.

The first samples of the trace in SEG-Y log (see About Log Files) are set to zero if the echosounder is immersed in water. Zeros number (N) is defined from the difference between the *True Depth* value (TDepth, m) and the depth measured with the echosounder (Depth, m) taking into account the speed of sound (1500 m/s) and set sampling rate (Rate, Hz) by the formula:

```
N = 2 \times (TDepth - Depth) \times Rate / 1500
```

### Echologger ECT400 Setup

1. Set ECHOLOGGER\_ECT item to true in [PAYLOADS] section:

```
[PAYLOADS]
ECHOLOGGER_ECT=true
```

2. Set the MAX\_SENSOR\_ANGLE\_DEG parameter in the [ECHOLOGGER\_ECT] section for data filtering by echosounder tilt while recording. Set to 90 degrees for disabling.

3. Set the MIN\_SENSOR\_DEPTH\_M parameter in the [ECHOLOGGER\_ECT] section for data filtering by echosounder depth value while recording. Set to zero for disabling:

```
[ECHOLOGGER_ECT]
MAX_SENSOR_ANGLE_DEG=10
MIN_SENSOR_DEPTH_M=0.1
```

4. Set the RANGE\_M, the DEADZONE\_MM parameters in the [ECHOLOGGER\_ECT] section according to the water body to be explored:

```
[ECHOLOGGER_ECT]
DEADZONE_MM=300
RANGE_M=10
```

5. One may choose the output data format for Echologger ECT400. The NMEA value is useful when only NMEA log file should be recorded. The ECHOSOUNDER mode is used to record both NMEA and SEG-Y logs:

```
[ECHOLOGGER_ECT]
MODE=NMEA
; or
MODE=ECHOSOUNDER
```

Note the data rate in the ECHOSOUNDER mode is significantly lower than in the NMEA one.

Table 5.1 — Maximum data rate against range in NMEA and Echosounder mode for Echologger ECT400

| RANGE | NMEA MODE | ECHOSOUNDER MODE |
|-------|-----------|------------------|
| 2 m   | 10 Hz     | 4 Hz             |
| 10 m  | 10 Hz     | 2 Hz             |
| 20 m  |           | 1 Hz             |
| 40 m  | 5 Hz      |                  |
| 80 m  | 4 Hz      | 0.5 Hz           |
| 100 m | 3 Hz      | 0.4 Hz           |

See Echologger ECT400 Configuration to find all available settings with default values and descriptions.

### Echologger ECT D052/D032 Setup

1. Set ECHOLOGGER\_DUAL item to true in [PAYLOADS] section:

```
[PAYLOADS]
ECHOLOGGER_DUAL=true
```

- 2. Set the MAX\_SENSOR\_ANGLE\_DEG parameter in the [ECHOLOGGER\_DUAL] section for data filtering by echosounder tilt while recording. Set to 90 degrees for disabling.
- 3. Set the MIN\_SENSOR\_DEPTH\_M parameter in the [ECHOLOGGER\_DUAL] section for data filtering by echosounder depth value while recording. Set to zero for disabling:

```
[ECHOLOGGER_DUAL]
MAX_SENSOR_ANGLE_DEG=10
MIN_SENSOR_DEPTH_M=0.1
```

4. Set the RANGE\_HIGH\_M, the RANGE\_LOW\_M, the DEADZONE\_HIGH\_MM, and the DEADZONE\_LOW\_MM parameters in the [ECHOLOGGER\_DUAL] section according to the water body to be explored:

```
[ECHOLOGGER_DUAL]
DEADZONE_HIGH_MM=500
DEADZONE_LOW_MM=1000
RANGE_HIGH_M=10
RANGE_LOW_M=10
```

5. Set the FREQUENCY\_HIGH\_HZ and the FREQUENCY\_LOW\_HZ parameters in the [ECHOLOGGER\_DUAL] section. Default values are set for D052:

```
[ECHOLOGGER_DUAL]
FREQUENCY_HIGH_HZ=200000
FREQUENCY_LOW_HZ=50000
```

6. One may choose the output data format for Echologger ECT D052/D032. The NMEA value is useful when only NMEA log file should be recorded. The ECHOSOUNDER mode is used to record both NMEA and SEG-Y logs:

```
[ECHOLOGGER_DUAL]
MODE=NMEA
; or
MODE=ECHOSOUNDER
```

Note the data rate in the ECHOSOUNDER mode is significantly lower than in the NMEA one. Strongly recommended to set the FREQUENCY\_HZ value in the ECHOLOGGER\_DUAL section according to the table:

Table 5.2 — Maximum data rate against range in NMEA and Echosounder mode for Echologger ECT D052/D032

| RANGE | NMEA MODE | ECHOSOUNDER MODE |
|-------|-----------|------------------|
| 1 m   | 10 Hz     | 4.5 Hz           |
| 2 m   | 10 Hz     | 3.5 Hz           |
| 5 m   | 10 Hz     | 2 Hz             |
| 10 m  | 10 Hz     | 1 Hz             |
| 20 m  | 8 Hz      | 0.5 Hz           |
| 50 m  | 5 Hz      | 0.25 Hz          |
| 100 m | 3 Hz      | 0.25 Hz          |
| 150 m | 2 Hz      | 0.25 Hz          |
| 200 m | 1 Hz      | 0.25 Hz          |

7. Set the SAMPLING\_RATE\_HZ parameter in the [ECHOLOGGER\_DUAL] section according to the table below. The SAMPLING\_RATE\_HZ is relevant only for the ECHOSOUNDER mode.

Table 5.3 — Sampling rate depending on the range in Echosounder mode for Echologger ECT D052/D032

| RANGE       | SAMPLING RATE |
|-------------|---------------|
| 1 ~ 50 m    | 100000 Hz     |
| 60 ~ 100 m  | 50000 Hz      |
| 120 ~ 200 m | 25000 Hz      |

**Important:** if the improper value of sampling rate sets for a certain range, Echologger ECT D052/D032 can reset continuously until the proper value is set.

See Echologger ECT D052/D032 Configuration to find all available settings with default values and descriptions.

## **Gas Detector Setup**

There are common gas detector settings in the [GAS\_DETECTOR] section. Check whether minimum and maximum values correspond to your needs:

```
[GAS_DETECTOR]
MIN_CONCENTRATION_PPM=0
MAX_CONCENTRATION_PPM=1000
```

These values are used to bound valid gas detector values. When the gas concentration is out of the limits, the operator will be notified.

Another parameter to be set is the sensor's background value:

```
[GAS_DETECTOR]
ZERO_LEVEL_PPM=0
```

The ZERO\_LEVEL\_PPM value will be subtracted from the gas concentration reported by the gas detector resulting in the true gas concentration.

### Pergam Laser Falcon Setup

1. Set PERGAM\_FALCON item to true in [PAYLOADS] section:

```
[PAYLOADS]
PERGAM_FALCON=true
```

2. Choose the appropriate SERIAL\_DEVICE in the [PERGAM\_FALCON] section:

```
[PERGAM_FALCON]
SERIAL_DEVICE=/dev/ttyUSB0
```

See Pergam Laser Falcon Configuration to find all available settings with default values and descriptions.

### Pergam LMm Setup

Set PERGAM\_LMM item to true in [PAYLOADS] section:

```
[PAYLOADS]
PERGAM_LMM=true
```

2. Choose the appropriate SERIAL\_DEVICE in the [PERGAM\_LMM] section depending on which connector it is connected to. Set it to /dev/ttymxc5 when connecting to the 5-pin Lemo connector or to /dev/ttymxc1 when connecting to the 4-pin Lemo connector for UgCS SkyHub 2 or set it to one of UARTs, e.g. to /dev/ttyAMA1, for UgCS SkyHub 3:

```
[PERGAM_LMM]
SERIAL_DEVICE=/dev/ttymxc5
; or
SERIAL_DEVICE=/dev/ttymxc1
; or
SERIAL_DEVICE=/dev/ttyAMA1
```

See Pergam LMm Configuration to find all available settings with default values and descriptions.

# **Metal Detector Setup**

There are common metal detector settings in the [METAL\_DETECTOR] section. Check whether minimum and maximum values correspond to your needs:

```
[METAL_DETECTOR]
MIN_OUTPUT_VALUE_MV=0
MAX_OUTPUT_VALUE_MV=1000
```

These values are used to bound valid metal detector values. When the output value is out of the limits, the operator will be notified.

### Geonics EM-61 Setup

1. Set GEONICS\_EM\_61 item to true in [PAYLOADS] section:

```
[PAYLOADS]
GEONICS_EM_61=true
```

2. Choose the appropriate CONNECTION\_TYPE in the [GEONICS\_EM\_61] section:

```
[GEONICS_EM_61]
CONNECTION_TYPE=BLUET00TH ; connection through bluetooth (preferable)
; or
CONNECTION_TYPE=RS232 ; connection through RS323
```

3. While using RS323 connection choose the appropriate SERIAL\_DEVICE in the [GEONICS\_EM\_61] section. Set it to /dev/ttymxc1 when the onboard RS232 connection is used or to /dev/ttyUSB0 when the USB-RS232 connection is used for UgCS SkyHub 2 or set it to one of UARTs, e.g. to /dev/ttyAMA3, for UgCS SkyHub 3:

```
[GEONICS_EM_61]
SERIAL_DEVICE=/dev/ttymxc1
; or
SERIAL_DEVICE=/dev/ttyUSB0
; or
SERIAL_DEVICE=/dev/ttyAMA3
```

See Geonics EM-61 Configuration to find all available settings with default values and descriptions.

# **Conductivity Meter Setup**

There are common conductivity meter settings in the [CONDUCTIVITY\_METER] section. Check whether minimum and maximum values correspond to your needs:

```
[CONDUCTIVITY_METER]
MIN_OUTPUT_VALUE_MS_M=0
MAX_OUTPUT_VALUE_MS_M=500
```

These values are used to bound valid conductivity values. When the conductivity is out of the limits, the operator will be notified.

### Geonics EM38-MK2 Setup

1. Set GEONICS\_EM\_38\_MK2 item to true in [PAYLOADS] section:

```
[PAYLOADS]
GEONICS_EM_38_MK2=true
```

2. Choose the appropriate CONNECTION\_TYPE in the [GEONICS\_EM\_38\_MK2] section:

```
[GEONICS_EM_38_MK2]
CONNECTION_TYPE=BLUETOOTH ; connection through bluetooth ; or
CONNECTION_TYPE=RS232 ; connection through RS323
```

3. Choose the appropriate CHANNEL\_NUMBER in the [GEONICS\_EM\_38\_MK2] section to display the desired value on the Conductivity Meter widget in UgCS-CPM. For example, to display the conductivity for 1.0 m set channel to 3:

```
[GEONICS_EM_38_MK2]
CHANNEL_NUMBER=3
```

See Geonics EM38-MK2 Configuration to find all available settings with default values and descriptions.

**Important:** to connect through RS232 should use the USB-UART adapter.

**Important:** should calibrate the conductivity meter before using it according to the manufacture documentation.

## **Remote Water Sampling Setup**

### **Drop Messenger Setup**

1. Set DROP\_MESSENGER item to true in [PAYLOADS] section:

```
[PAYLOADS]
DROP_MESSENGER=true
```

2. DROP\_MESSENGER plugin has only one purpose is to drop messenger to close Ruttner water sampler. UgCS SkyHub drops the messenger using servo controlled through PWM. By default, it's used the following PWM settings:

```
[DROP_MESSENGER]
SERVO_LOCK_PULSE_MS=1.5
SERVO_PERIOD_MS=10
SERVO_UNLOCK_PULSE_MS=0.5
```

See Drop Messenger Configuration to find details and descriptions.

## **Anemometer Setup**

There are common anemometer settings in the [ANEMOMETER] section. Check whether minimum and maximum values correspond to your needs:

```
[ANEMOMETER]
MIN_WIND_SPEED_MPS=0
MAX_WIND_SPEED_MPS=10
```

These values are used to bound valid wind speed values. When the wind speed is out of the limits, the operator will be notified.

### FT Technologies FT742-SM Setup

1. Set FTTECHNOLOGIES\_FT742\_SM item to true in [PAYLOADS] section:

```
[PAYLOADS]
FTTECHNOLOGIES_FT742_SM=true
```

See FT Technologies FT742-SM Configuration to find all available settings with default values and descriptions.

# **Obstacle Detector Setup**

### Nanoradar MR72 Setup

1. Set NANORADAR\_MR item to true in [PAYLOADS] section:

```
[PAYLOADS]
NANORADAR_MR=true
```

- 2. Choose the appropriate IGNORE\_SIDE\_SECTORS in the [NANORADAR\_MR] section to ignore or to take into account side sections during the distance to an obstacle definition.
- To monitor the distance to obstacles in UgCS-CPM, add the Payload Example widget by clicking the plus button and set Payload Message ID equals 195 by clicking the settings button.

See the Nanoradar MR72 Configuration section to find all available settings with default values and descriptions.

# **GPS Receiver Setup**

GNSS plugin supports GPS receivers with NMEA output data and connection through USB or UART. GNSS plugin supports parsing for ZDA and GGA sentences of NMEA format.

### **Emlid Reach M2 Setup**

 Connection to UgCS SkyHub has two options. Using micro-USB cable or UART S1 port on Emlid Reach M2. Due to high peak power consumption, should get additional power supply for the Emlid Reach M2. 2. Should decide how to power Emlid Reach M2. It could be done over USB or one of it S1, S2, C1, or C2 ports. Emlid Reach M2 requires up to 3 A current @ 5.2 V to power up properly, 600 mA for regular power consumption, and 3 A for peaks.

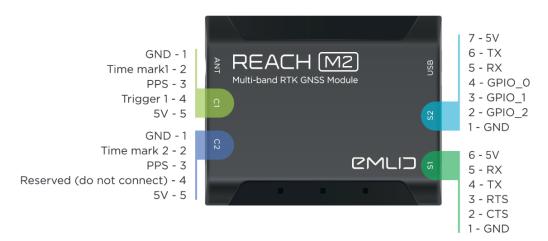

Figure 5.2 – Emlid Reach M2 Port Pinouts

3. If USB connection is used, USB cable +5 wire should be isolated from UgCS SkyHub. Make sure that there is a stable power source for Emlid Reach M2, only the red LED lights up when the receiver lacks power.

**Important:** Do not plug two power supplies at the same time as it may damage the device.

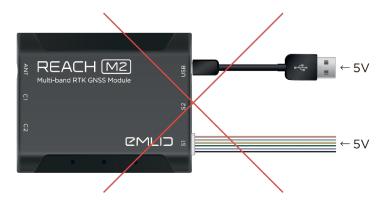

Figure 5.3 — Wrong power supply for Emlid Reach M2

- 4. When Emlid Reach M2 is powered on, connect to its Wi-Fi. Adjust the receiver using the special app from the manufacture or the internet browser. Should set Output 1/Serial to ON on the Position Output Settings Page.
- 5. Select output interface according to connection type to UgCS SkyHub, USB or UART.
- 6. Select the baud rate and NMEA format. Save settings.

7. Then should change skyhub configuration. Set GNSS item to true in [PAYLOADS] section:

```
[PAYLOADS]
GNSS=true
```

Important: GPS Receiver loads settings from separate config file. The file location: /etc/skyhub/gnss.conf. File format: INI (https://en.wikipedia.org/wiki/INI\_file)

8. Check parameters in gnss.config file. Set SERIAL\_DEVICE to /dev/ttymxc1 when the UART connection is used with UgCS SkyHub 2 or to /dev/ttyUSBX (X is the USB port number) when the USB connection is used with UgCS SkyHub of both generations:

```
[GNSS]
BAUD_RATE=115200 ; equals selected on step 6
PAYLOAD_ID=193
SERIAL_DEVICE=/dev/ttymxc1 ; UART connection
or
SERIAL_DEVICE=/dev/ttyUSBX ; USB connection
```

See GPS Receiver Configuration to find all available settings with default values and descriptions.

9. To check correct Emlid Reach M2 connection to UgCS SkyHub, use the Payload Example Widget in UgCS-CPM and set Payload Message ID to GNSS/PAYLOAD\_ID value from GNSS configuration file. There will be a satellite count on the Payload Example Widget if all settings are right.

### **Outputs Setup**

### **GPS Output Setup**

GPS Output sends to defined address messages contained ZDA and GGA sentences in NMEA format. Coordinates, date, time, and other information for NMEA sentences are received from an drone (UAV).

1. Set OUTPUT\_GPS item to true in [OUTPUTS] section:

```
[OUTPUTS]
OUTPUT_GPS=true
```

- 2. Choose the appropriate ADDRESS in the [OUTPUT\_GPS] section. ADDRESS has to match with connected serial device name which the GPS output sends messages to.
- 3. Choose the appropriate FREQUENCY\_HZ and BAUD\_RATE in the [OUTPUT\_GPS] section.

See the GPS Output Configuration section to find all available settings with default values and descriptions.

### **PPS Sync Setup**

PPS Sync provides transmitting PPS signal from the source (for ex, from an autopilot) to the consumer (any payload). To support PPS Sync, should implement a support for special pins in the cable connecting a payload with the UgCS SkyHub device.

Set PPS\_SYNC item to true in [OUTPUTS] section:

```
[OUTPUTS]
PPS_SYNC=true
```

By default, UgCS SkyHub supports the connector 2 as the PPS signal source and the connector 5 as output for the PPS signal consumer.

**Note:** Please, contact our support team if PPS Sync configuration changes are required.

## 6 · GETTING STARTED

It is strongly recommended to verify any usage scenario using the simulator before starting the real flight. There is a dedicated simulator mode in the UgCS for DJI mobile application. Go to Menu > Simulator to enable or disable it.

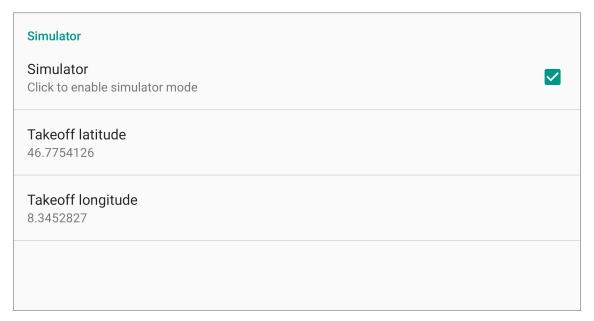

Figure 6.1 — Enable Simulator mode

# **True Terrain Following**

#### Simulator Mode

- Connect to UgCS SkyHub (see Connect to UgCS SkyHub Using Wi-Fi or Connect to UgCS SkyHub Using Ethernet) and set the ALTITUDE\_SOURCE field in the [TF] section to AUTOPILOT (see True Terrain Following Configuration for additional options). Disconnect from the UgCS SkyHub.
- 2. Start the PC and connect it to the Wi-Fi network. Start the UgCS and plan a mission for the drone.
- 3. Turn on the drone, the payload, and UgCS SkyHub device.
- 4. Connect the mobile device to the same Wi-Fi network as the PC. Turn on the DJI Remote Controller. Be sure that the flight mode switch on the DJI Remote Controller is in the P-mode. Run the UgCS for DJI mobile application. Wait for the application shows the main window and connects to the UgCS. UCS connection indicator in the UgCS for DJI should become green.
- 5. Click Menu, choose Simulator, and enable the Simulator checkbox.

Make sure that the drone with a correct profile appears in the UgCS on the PC and all drone indicators (battery, uplink, downlink, satellites) are green. Select the drone and the mission.

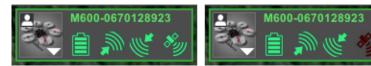

Figure 6.2 — Good (left) and bad (right) vehicle state in UgCS

7. Start the UgCS-CPM application and connect to UgCS with default credentials. Check the UgCS, Drone, and UgCS SkyHub indicators are green. Add the Terrain Following widget and other widgets related to connected payloads by clicking the plus button.

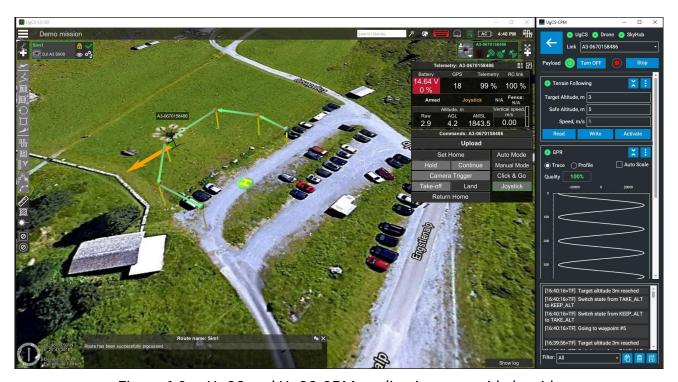

Figure 6.3 — UgCS and UgCS-CPM application open side-by-side

- 8. Upload the route to the drone. After that, click the Read button in the Terrain Following widget (UgCS-CPM), then click Configure and make sure the Terrain Following ENABLED message appears in the UgCS-CPM log window at the bottom side. If not, toggle the flight mode switch to A-mode (S-mode for DJI M300 RTK) and back it to P-mode, then try again to press the Configure button.
- 9. Arm the drone using the DJI Remote Controller then take off at the valid altitude (see Altimeter Setup for details).
- 10. Click the Activate button in the Terrain Following widget to activate the Terrain Following Flight mode. Check the drone simulator has started a mission.

- 11. Make sure the data from connected payloads are displayed in UgCS-CPM. Try to move the UAV and check the sensors' response.
- 12. Land the drone simulator after the mission has been completed and try to download log files (see Log Files Management below). Check the log files for validity.
- 13. Erase all log files.
- 14. Restore the UgCS SkyHub settings in the [TF] section before the real flight. Set the ALTITUDE\_SOURCE field back to ALTIMETER. For more details about configuration settings, see True Terrain Following Configuration.

### **Flight**

Configuration steps to be done before the real flight are similar to ones described above for simulator mode. Use the checklist below:

- 1. Make sure the ALTITUDE\_SOURCE field in the [TF] section is set to ALTIMETER.
- 2. Check the altitude limits MIN\_ALTITUDE\_M and MAX\_ALTITUDE\_M in the [ALTIMETER] section.
- 3. Set the ZERO\_LEVEL\_M value in the [ALTIMETER] section according to the real position of the altimeter.
- 4. Make sure the only used payloads are true in the [PAYLOADS] section. Every payload should be properly configured (see Payloads Setup).
- 5. Erase old log files if they are not more needed (see Log Files Management below for details).
- 6. Connect both the PC and the mobile device to the same Wi-Fi network.
- Switch on the drone and the DJI Remote Controller. Make sure the flight mode switch is in P-mode. Run UgCS, UgCS for DJI, and make sure the drone has a good status in UgCS.
- 8. Run UgCS-CPM, wait for all indicators become green, and press the Start button.
- 9. Check the Altimeter widget for it displays the altimeter data. Note that there is no data from the radar altimeter until the drone is moving. Gently shake the drone by hand until the altitude starts to change. Note the altitude limits may be changed in Settings > Altimeter window.
- 10. Upload the route to the drone using UgCS.
- 11. Go to the Terrain Following widget, press Read to read current TTF settings.
- 12. Set the Target Altitude and Safe Altitude to desired values.

**Attention:** It is strongly recommended not to set Target Altitude more than **10 meters** for the laser altimeter **above water** 

13. Press the Configure button. Wait for the Terrain Following ENABLED message.

- 14. If there is no message mentioned above, change the flight mode switch to A-mode (S-mode for DJI M300 RTK) and back it to P-mode, then try again to press the Configure button.
- 15. Take off using the DJI Remote Controller or from the UgCS and rise up to the appropriate altitude (see limits from step 2).
- 16. Press the Activate button in the Terrain Following widget to start the flight in terrain-following mode. The alternative way to activate it is to move the flight mode switch to A-Mode then to F-mode. The alternative way doesn't support with M210/M300 series DJI of drones.
- 17. You may interrupt the flight by moving the flight mode switch to A-Mode (S-mode for DJI M300 RTK) then to P-mode or by pressing the Pause button in the Terrain Following widget (UgCS-CPM).

The flight can be resumed by moving the flight mode switch to A-mode then to F-mode or by pressing the Resume button in the Terrain Following widget (UgCS-CPM). Resuming using the DJI Remote Controller don't support with M210/M300 series DJI of drones.

During pause you may manually control the drone, for example fly around an obstacle. In this case the drone returns to the nearest point on the route by the shortest way after resuming.

**Attention:** the flight mode on the DJI Remote Controller must be obligatory switched back to **P-mode** before manually control. Otherwise, the drone returns to an unexpected resuming point.

- 18. If the drone descends below the minimum allowed altitude or ascends above the maximum allowed altitude (see step 2), it stops then climbs to increase its altitude to value configured at step 12. You may manually correct drone position and resume the flight according to recommendations at step 17.
- 19. After the mission has been completed the drone stops at the last waypoint then climbs to increase its altitude to value configured at step 12.
- 20. Move the flight mode switch to P-Mode to take control, then return the drone to the desired landing position, and land. If the flight has been ended over the desired landing point, press the Land button in UgCS.
- 21. Download log files (see Log Files Management).

## **Grasshopper Mode**

#### Simulator Mode

- Connect to UgCS SkyHub (see Connect to UgCS SkyHub Using Wi-Fi or Connect to UgCS SkyHub Using Ethernet) and set the ALTITUDE\_SOURCE field in the [GH] section to AUTOPILOT (see Grasshopper Configuration for additional options). Disconnect from the UgCS SkyHub.
- Start the PC and connect it to the Wi-Fi network. Start the UgCS and plan a mission for the drone. The descent points must be set as wait action, the wait duration defines waiting time in the descent point.
- 3. Turn on the drone, the payload, and UgCS SkyHub device.
- 4. Connect the mobile device to the same Wi-Fi network as the PC. Turn on the DJI Remote Controller. Be sure that the flight mode switch on the DJI Remote Controller is in the P-mode. Run the UgCS for DJI mobile application. Wait for the application shows the main window and connects to the UgCS. UCS connection indicator in the UgCS for DJI should become green.
- 5. Click Menu, choose Simulator and enable the Simulator checkbox.
- 6. Make sure that the drone with a correct profile appears in the UgCS on the PC and all drone indicators (battery, uplink, downlink, satellites) are green. Select the drone and the mission.
- 7. Start the UgCS-CPM application and connect to UgCS with default credentials. Check the UgCS, Drone, and UgCS SkyHub indicators are green. Add the Grasshopper widget and other widgets related to connected payloads by clicking the plus button.
- 8. Upload the route to the drone. After that, click the Read button in the Grasshopper widget (UgCS-CPM), then click Configure and make sure the Grasshopper ENABLED message appears in the UgCS-CPM log window at the bottom side. If not, toggle the flight mode switch to A-mode (S-mode for DJI M300 RTK) and back it to P-mode, then try again to press the Configure button.
- 9. Arm the drone using the DJI Remote Controller then take off at the valid altitude (see Altimeter Setup for details).
- 10. Click the Activate button in the Grasshopper widget (UgCS-CPM) to activate the Grasshopper Flight mode. Check the drone simulator has started a mission.
- 11. Make sure the data from connected payloads are displayed in UgCS-CPM and payloads send data.
- 12. Land the drone simulator after the mission has been completed and try to download log files (see Log Files Management below). Check the log files for validity.
- 13. Erase all log files.
- 14. Restore the UgCS SkyHub settings in the [GH] section before the real flight. Set the ALTITUDE\_SOURCE field back to ALTIMETER. For more details about configuration settings, see Grasshopper Configuration.

### **Flight**

Configuration steps to be done before the real flight are similar to ones described above for simulator mode. Use the checklist below:

- 1. Make sure the ALTITUDE\_SOURCE field in the [GH] section is set to ALTIMETER.
- 2. Check the altitude limits MIN\_ALTITUDE\_M and MAX\_ALTITUDE\_M in the [ALTIMETER] section.
- 3. Set the ZERO\_LEVEL\_M value in the [ALTIMETER] section according to the real position of the altimeter.
- 4. Make sure the only used payloads are true in the [PAYLOADS] section. Every payload should be properly configured (see Payloads Setup).
- 5. Erase old log files if they are not more needed (see Log Files Management below for details).
- 6. Connect both the PC and the mobile device to the same Wi-Fi network.
- 7. Switch on the drone and the DJI Remote Controller. Make sure the flight mode switch is in P-mode. Run UgCS, UgCS for DJI, and make sure the drone has a good status in UgCS.
- 8. Run UgCS-CPM, wait for all indicators become green, and press the Start button.
- 9. Check the Altimeter widget for it displays the altimeter data. Note that there is no data from the radar altimeter until the drone is moving. Gently shake the drone by hand until the altitude starts to change. Note the altitude limits may be changed in Settings > Altimeter window.
- 10. Upload the route to the drone using UgCS.
- 11. Go to the Grasshopper widget, press Read to read current GH settings.
- 12. Set Target Altitude in order to follow terrain, set Descent To to desired values.

**Attention:** It is strongly recommended not to set Target Altitude more than **10 meters** for the laser altimeter **above water** 

- 13. Press the Configure button. Wait for the Grasshopper ENABLED message.
- 14. If there is no message mentioned above, change the flight mode switch to A-mode (S-mode for DJI M300 RTK) and back it to P-Mode, then try again to press the Configure button.
- 15. Take off using the DJI Remote Controller or from the UgCS and rise up to the appropriate altitude (see limits from step 2).
- 16. Press the Activate button in the Grasshopper widget to start the flight in grasshopper mode. The alternative way to activate it is to move the flight mode switch to A-Mode then to F-mode. The alternative way doesn't support with M210/M300 series DJI of drones.

 You may interrupt the flight by moving the flight mode switch to A-Mode (S-mode for DJI M300 RTK) then to P-mode or by pressing the Pause button in the Grasshopper widget (UgCS-CPM).

The flight can be resumed by moving the flight mode switch to A-mode then to F-mode or by pressing the Resume button in the Grasshopper widget (UgCS-CPM). Resuming using the DJI Remote Controller don't support with M210/M300 series DJI of drones.

During pause you may manually control the drone, for example fly around an obstacle. In this case the drone returns to the nearest point on the route by the shortest way after resuming.

**Attention:** the flight mode on the DJI Remote Controller must be obligatory switched back to **P-mode** before manually control. Otherwise, the drone returns to an unexpected resuming point.

- 18. If the drone descends below the minimum allowed altitude or ascends above the maximum allowed altitude (see step 2), it stops then climbs to increase its altitude to value defined the FAIL\_SAFE\_ALTITUDE\_M parameter in the [GH] section in config and then the route pauses. You may manually correct drone position and resume the flight according to recommendations in the step 17.
- 19. After the mission has been completed the drone stops at the last waypoint then climbs to increase its altitude to value defined the FAIL\_SAFE\_ALTITUDE\_M parameter in the [GH] section in config.
- 20. Return the drone to the desired landing position, and land. If the flight has been ended over the desired landing point, press the Land button in UgCS.
- 21. Download log files (see Log Files Management).

### **Obstacle Avoidance Mode**

Obstacle Avoidance mode enables to prevent collision of the drone (UAV) with obstacles during the flight. The mode is available for neither manual/auto flights and TTF/GH flight modes. Obstacle Avoidance mode is enabled for all supported DJI drones.

### **Description**

The mode can be activated by pressing the Activate button on the Obstacle Avoidance widget in UgCS-CPM. The activation status is kept in config (see the ACTIVATED parameter in the [OA] section in config Obstacle Avoidance Configuration) so if the previous UgCS SkyHub session was finished with activated mode, UgCS SkyHub restores activation status in the new session. In this case UgCS-CPM contains the Deactivate button.

Obstacle Avoidance mode, when it's activated, has two possible states:

- DISARMED: not all conditions are executed, the distance to obstacles isn't controlled.
- ARMED: the distance to obstacles is controlled.

Conditions of auto switching to ARMED state are defined with parameters ACTIVATION\_ALTITUDE\_M and ACTIVATION\_SPEED\_MPS in the [OA] section in config. If the drone (UAV) takes the altitude above ACTIVATION\_ALTITUDE\_M and the speed above ACTIVATION\_SPEED\_MPS, Obstacle Avoidance becomes ARMED, otherwise becomes DISARMED. The UgCS-CPM displays the Obstacle Avoidance ARMED or Obstacle Avoidance DISARMED message. ACTIVATION\_ALTITUDE\_M is optional parameter, if the ALTITUDE\_SOURCE sets to ALTIMETER but the kit doesn't include the altimeter, ACTIVATION\_ALTITUDE\_M is ignored.

Obstacle detection is based on data received from the special collision detector or from a connected altimeter. Obstacle distance source sets in the SAFETY\_DISTANCE\_SOURCE in the [OA] section (see details in Obstacle Avoidance Configuration). Safe distance to an obstacle is configured on the Obstacle Avoidance widget in UgCS-CPM. When Obstacle Avoidance is in ARMED state and the distance to an obstacle is less than configured value, Obstacle Avoidance executes the safety action. Default safety action is returning home, see other safety actions in Obstacle Avoidance Configuration. UgCS-CPM shows current safety action on the Obstacle Avoidance widget.

### Usage

- 1. Connect to UgCS SkyHub (see Connect to UgCS SkyHub Using Wi-Fi or Connect to UgCS SkyHub Using Ethernet) and set desired parameter values in the [0A] section (see details in Obstacle Avoidance Configuration). Disconnect from the UgCS SkyHub.
- 2. Start the PC and connect it to the Wi-Fi network. Start the UgCS and plan a mission for the drone.
- 3. Turn on the drone, payloads, and UgCS SkyHub device.
- 4. Connect the mobile device to the same Wi-Fi network as the PC. Turn on the DJI Remote Controller. Run the UgCS for DJI mobile application. Wait for the application shows the main window and connects to the UgCS. UCS connection indicator in the UgCS for DJI should become green.
- 5. Make sure that the drone with a correct profile appears in the UgCS on the PC and all drone indicators (battery, uplink, downlink, satellites) are green. Select the drone and the mission.
- 6. Start the UgCS-CPM application and connect to UgCS with default credentials. Check UgCS, Drone, and UgCS SkyHub indicators are green.
- 7. Add the Obstacle Avoidance widget and other widgets related to connected payloads by clicking the plus button. To monitor the distance to obstacles using the special obstacle detector, add the Payload Example widget by clicking the plus button and set Payload Message ID equals 195 by clicking the settings button.
- 8. Go to the Obstacle Avoidance widget, click the Read button to read current OA settings.

- 9. Set the Safe Distance to Obstacle to desired value. Make sure the Safety Action shows desired action.
- Press the Configure button. Wait for the Safety Distance to Obstacle CHANGED message.
- Press the Activate button, if the mode is deactivated. Wait for the Obstacle Avoidance ACTIVATED message.
- 12. Upload the route to the drone using UgCS, launch auto, TTF, or Grasshopper Flight mode or start manual flight.
- 13. If the distance to obstacles drops below the Safe Distance (see step 9), the safety action will be activated.
- 14. You may interrupt the safety action using the DJI Remote Controller, then click the Deactivate button. To activate Obstacle Avoidance mode again press the Activate button on the Obstacle Avoidance widget.
- 15. Reconfiguring of Obstacle Avoidance mode is available any time.
- 16. After flights has been completed, return the drone to the desired landing position, and land. Press the Deactivate button on the Obstacle Avoidance widget.

# **About Log Files**

Logs are stored in the skyhub\_logs folder on the microSD card.

There are two types of obligatory log files:

- Position log: \*-position.csv
- System log: \*-system.log

Position logs (-position.csv suffix) contain drone position data (GPS coordinates, attitude, altitude, etc.) followed with the payload's specific parameters, if any. For more details, see Position Log.

System logs (-system.log extension) is a journal of various system events. Please keep it while contacting our support team.

Also, depending on the concrete payload used one may get following log files:

- GPR data log in SEG-Y format: \*-gpr.sgy
- Echosounder data log in SEG-Y format: \*-echo.sgy
- Echosounder data log in NMEA format: \*-nmea.txt
- Gas detector data log in NMEA format: \*-pergam-\*.log

GPR data logs (-gpr.sgy suffix) contain radar trace data in SEG-Y format. These files can be analyzed in PC applications such as Prism2 or similar software capable to read and process GPR data in SEG-Y format.

Echosounder data logs in SEG-Y format (-echo.sgy suffix) contain sounding trace data. These file can also be analyzed in the SEG-Y data processing software.

Echosounder data logs in NMEA 0183 format (-nmea.txt suffix) contain bathymetric data. These files can be processed in any software capable of handling data in NMEA 0183 format (e.g. ReefMaster).

Gas detector data logs in mixed NMEA 0183 + raw messages format (-pergam.txt suffix) contain measured concentration data. These files can be processed in Pergam's proprietary software.

The filename contains the sequential numbers (000001, 000002, etc.) before the time synchronization and date/time (in YEAR-MONTH-DAY-HOUR-MIN-SEC format) after the synchronization with the GPS. The time is UTC.

Logging (except system log) is started only by command from UgCS-CPM (using the Record/Stop button) or automatically after taking off. The system log begins after onboard software is started.

The logs with the same file names have been created simultaneously. When the filename is to be changed (e.g. after the time synchronization) a new set of logs is created.

The logs can be automatically divided by file size, time, trace count (GPR or echosounder only), and waypoints. This option is turned off by default. To enable it, set corresponding parameters to values greater than zero in the [APP] section. More than one parameter can be set simultaneously, in this case splitting will be fulfilled when the first of selected conditions occurs:

```
[APP]
LOG_SPLIT_SIZE_MB=0 ; megabytes
LOG_SPLIT_TIME_S=0 ; seconds
LOG_SPLIT_TRACES=0
LOG_SPLIT_WAYPOINTS=0 ; 0 or 1
```

When LOG\_SPLIT\_WAYPOINTS is set to 1 or another value greater than zero, each log file will contain one flight line with two waypoints.

There are two ways to download log files:

- Using UgCS-CPM (see Log Files Management)
- With any web browser via HTTP protocol (supported for UgCS SkyHub 2 only)

When the second way is chosen, open <a href="http://10.1.0.1">http://192.168.0.33</a> (Ethernet) in your browser and choose the required log file from a list of all recorded ones.

### **Position Log**

Position logs contain common parameter group and the payload's specific parameters if any. Common parameter columns fill in with the latest received value. Specific parameter columns fill in at the moment when the payloads received data, excluding altimeters, its columns write as common parameters

If payloads don't receive data during doubled period sets in the APP/POSITION\_LOG\_PERIOD\_MS configuration parameter, Position Log starts logging only common parameters with given period.

Table 6.1 — Position Log. Common Columns Description

| COLUNM NAME   | UNIT | DESCRIPTION                                              |
|---------------|------|----------------------------------------------------------|
| Common        |      |                                                          |
| Elapsed       | ms   | Time elapsed since launch                                |
| Date          |      | Date received from the drone. Format: yyyy/MM/dd         |
| Time          |      | Time received from the drone. Format: hh:mm:ss.ms        |
| Pitch         | deg  | Pitch angle received from the drone                      |
| Roll          | deg  | Roll angle received from the drone                       |
| Yaw           | deg  | Yaw angle received from the drone                        |
| Latitude      | deg  | Latitude received from the drone in GPS system           |
| Longitude     | deg  | Longitude received from the drone in GPS system          |
| Altitude      | m    | Altitude relative to take-off point                      |
| Velocity      | m/s  | Horizontal velocity                                      |
| RTK Status    |      | <ul><li>ON: RTK used</li><li>OFF: RTK not used</li></ul> |
| Latitude RTK  | deg  | Latitude received from the drone using RTK station       |
| Longitude RTK | deg  | Longitude received from the drone using RTK station      |

| COLUNM NAME  | UNIT | DESCRIPTION                                             |
|--------------|------|---------------------------------------------------------|
| Altitude RTK | m    | Altitude AMSL received from the drone using RTK station |

Table 6.2 — Position Log. Anemometer Columns Description

| COLUNM NAME   | UNIT | DESCRIPTION                                        |
|---------------|------|----------------------------------------------------|
| Anemometer    |      |                                                    |
| AIR:Speed     | m/s  | Measured wind speed                                |
| AIR:Direction | deg  | Measured wind direction relative to magnetic north |

Table 6.3 — Position Log. Altimeter Columns Description

| COLUNM NAME           | UNIT | DESCRIPTION                                                 |
|-----------------------|------|-------------------------------------------------------------|
| Altimeter             |      |                                                             |
| ALT:Altitude          | m    | Measured altitude                                           |
| ALT:Filtered Altitude | m    | Altitude after applying LPF, see<br>Altimeter Configuration |

Table 6.4 – Position Log. Conductivity Meter Columns Description

| COLUNM NAME        | UNIT | DESCRIPTION                     |
|--------------------|------|---------------------------------|
| Conductivity Meter |      |                                 |
| CM:CV0.5           | mS/m | Measured conductivity for 0.5 m |
| CM:IV0.5           | ppt  | Measured inphase for 0.5 m      |
| CM:CV1.0           | mS/m | Measured conductivity for 1.0 m |
| CM:IV1.0           | ppt  | Measured inphase for 1.0 m      |

Table 6.5 — Position Log. Echosounder Columns Description

| COLUNM NAME | UNIT | DESCRIPTION    |
|-------------|------|----------------|
| Echosounder |      |                |
| ECHO:Depth  | m    | Measured depth |

| COLUNM NAME        | UNIT | DESCRIPTION                                                                                                    |
|--------------------|------|----------------------------------------------------------------------------------------------------|
| ECHO:Depth Hi      | m    | Measured depth on high acoustic frequency. Support for dual frequency echosounder                                                                                                    |
| ECHO:Depth Lo      | m    | Measured depth on low acoustic frequency. Support for dual frequency echosounder                                                                                                    |
| ECHO:True Depth    | m    | Depth with taking into account sensor position relative to the waterline. True Depth calculates using ALT:Altitude value and the ECHOSOUNDER/CABLE_LENGTH_M configuration paramater.                                                                      |
| ECHO:True Depth Hi | m    | Depth on high acoustic frequency with taking into account sensor position relative to the waterline. True Depth Hi calculates using ALT:Altitude value and the ECHOSOUNDER/CABLE_LENGTH_M configuration paramater. Support for dual frequency echosounder |
| ECHO:True Depth Lo | m    | Depth on low acoustic frequency with taking into account sensor position relative to the waterline. True Depth Hi calculates using ALT:Altitude value and the ECHOSOUNDER/CABLE_LENGTH_M configuration paramater. Support for dual frequency echosounder  |
| ECHO:Temperature   | °C   | Temperature in degrees Celsius                                                                                                    |
| ECHO:Trace         |      | Trace number in SEG-Y file                                                                                                    |
| ECHO:Trace Hi      |      | Trace number in SEG-Y file for high acoustic frequency. Support for dual frequency echosounder                                                                                                    |
| ECHO:Trace Lo      |      | Trace number in SEG-Y file for low acoustic frequency. Support for dual frequency echosounder                                                                                                    |
| ECHO:Pitch         | deg  | Pitch angle received from the payload                                                                                                    |
| ECHO:Roll          | deg  | Roll angle received from the payload                                                                                                    |

Table 6.6 — Position Log. Gas Detector Columns Description

| COLUNM NAME  | UNIT    | DESCRIPTION                                                                                                    |
|--------------|---------|----------------------------------------------------------------------------------------------------|
| Gas Detector |         |                                                                                                    |
| GAS:Methane  | ppm × m | Measured concentration in ppm (parts per million) per meter                                                                                 |
|              |         | <ul> <li>Specific status for the payload</li> <li>0: on measuring (but the intensity is low, measure value is not accurate as 1)</li> </ul> |
|              |         | <ul> <li>1: on measuring (with good intensity level)</li> </ul>                                                                             |
|              |         | • <b>2-4</b> : N/A                                                                                                    |
| GAS:Status   |         | <ul> <li>5: not enough reflection (very low<br/>intensity, value is not accurate)</li> </ul>                                                |
|              |         | <ul> <li>6: too much reflection (high density gas)</li> </ul>                                                                               |
|              |         | <ul> <li>7: too much reflection (not able to<br/>measure by interfering of sunlight,<br/>etc)</li> </ul>                                    |
|              |         | • <b>8</b> : N/A                                                                                                    |
|              |         | • 9: stop, no measuring                                                                                                    |

Table 6.7 — Position Log. GPS Receiver Columns Description

| COLUNM NAME    | UNIT | DESCRIPTION                                 |
|----------------|------|---------------------------------------------|
| GPS Receiver   |      |                                             |
| GNSS:Date      |      | Date                                        |
| GNSS:Time      |      | Time                                        |
| GNSS:Latitude  | deg  | Latitude                                    |
| GNSS:Longitude | deg  | Longitude                                   |
| GNSS:Altitude  | m    | Altitude above/below mean-sea-level (geoid) |

| COLUNM NAME            | UNIT | DESCRIPTION                                                                                                    |
|------------------------|------|----------------------------------------------------------------------------------------------------|
| GNSS:Quality Indicator |      | <ul> <li>GPS Quality Indicator</li> <li>0: fix not available</li> <li>1: GPS fix</li> <li>2: Differential GPS fix</li> <li>3: PPS fix</li> <li>4: RTK</li> <li>5: float RTK</li> <li>6: estimated (dead reckoning)</li> <li>7: manual input mode</li> <li>8: simulation mode</li> </ul> |
| GNSS:Satellites        |      | Number of satellites in use                                                                                                    |
| GNSS:HDOP              | m    | Horizontal dilution of precision                                                                                                    |
| GNSS:Undulation        | m    | Geoidal separation, the difference<br>between the WGS-84 earth ellipsoid and<br>mean-sea-level (geoid). Negative value<br>means mean-sea-level below ellipsoid                                                                                                    |

Table 6.8 — Position Log. Ground-Penetrating Radar Columns Description

| COLUNM NAME                     | UNIT | DESCRIPTION                |
|---------------------------------|------|----------------------------|
| <b>Ground-Penetrating Radar</b> |      |                            |
| GPR:Trace                       |      | Trace number in SEG-Y file |

Table 6.9 — Position Log. Metal Detector Columns Description

| COLUNM NAME    | UNIT | DESCRIPTION                      |
|----------------|------|----------------------------------|
| Metal Detector |      |                                  |
| MD:Channel 1   | mV   | Measured response in channel 1   |
| MD:Channel 2   | mV   | Measured response in channel 2   |
| MD:Channel 3   | mV   | Measured response in channel 3   |
| MD:Channel 4   | mV   | Measured response in channel 4   |
| MD:Top Channel | mV   | Measured response in top channel |

Table 6.10 — Position Log. Obstacle Detector Columns Description

| COLUNM NAME       | UNIT | DESCRIPTION                                                       |
|-------------------|------|-------------------------------------------------------------------|
| Obstacle Detector |      |                                                                   |
| OBS:Sector1       | m    | Distance to the nearest obstacle in the sector 1                  |
| OBS:Sector2       | m    | Distance to the nearest obstacle in the sector 2 (central sector) |
| OBS:Sector3       | m    | Distance to the nearest obstacle in the sector 3                  |

Table 6.11 — Position Log. Lightware SF30/D Altimeter Description

| COLUNM NAME      | UNIT | DESCRIPTION                    |
|------------------|------|--------------------------------|
| Lightware SF30/D |      |                                |
| SF:RawF          | m    | First return raw               |
| SF:FiltF         | m    | First return filtered          |
| SF:SgthF         | %    | First return strength          |
| SF:RawL          | m    | Last return raw                |
| SF:FiltL         | m    | Last return filtered           |
| SF:SgthL         | %    | Last return strength           |
| SF:Noise         |      | Background noise               |
| SF:Temp          | °C   | Temperature in degrees Celsius |

# Log Files Management

- 1. Connect the PC to the UgCS SkyHub using Wi-Fi (see Connect to UgCS SkyHub Using Wi-Fi) or by wire (see Connect to UgCS SkyHub Using Ethernet).
- 2. Go to Settings > UgCS SkyHub and make sure the IP-address corresponds to the connection way.
- 3. Open UgCS-CPM and go to Tools > Manage Logs.
- 4. Press the Browse button to choose the destination folder for log files.
- 5. Use the date and file extension filters to choose log files to be downloaded.
- 6. You can write custom extension if needed in the corresponding textbox.

- 7. Press the Download button and wait for downloading has been finished.
- 8. After the log files are not more needed you may delete them all using the Erase All button.
- 9. If you need to delete only certain files you may set the date and file extension filters then press the Erase button.
- 10. You also have 2 options for downloading and deleting depending on logs creation date: All dates and Today.
- 11. Note, if you choose Today, UgCS-CPM will work not only with today's logs but with yesterday's and tomorrow's. The reason is the possible difference between local date and the UTC one used in log file names.

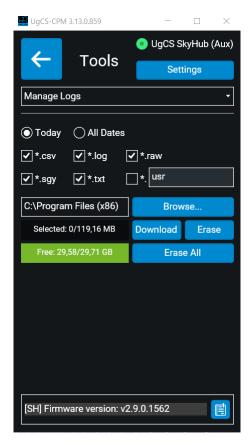

Figure 6.4 — UgCS-CPM. Manage Logs window

# **Update Firmware**

- 1. Connect the PC to the UgCS SkyHub using Wi-Fi (see Connect to UgCS SkyHub Using Wi-Fi) or by wire (see Connect to UgCS SkyHub Using Ethernet).
- 2. Open UgCS-CPM and go to Tools > Manage UgCS SkyHub
- 3. The UgCS SkyHub (Aux) indicator is green when there is the connection to the UgCS SkyHub device via Ethernet or Wi-Fi and red otherwise.

- 4. Since UgCS-CPM v3.15 this supports two hardware versions of UgCS SkyHub device. The Device line on the Manage UgCS SkyHub page displays the version of the connected device.
- 5. The latest UgCS SkyHub firmware compatible with the installed UgCS-CPM is located in UgCS-CPM/firmware folder. Also, the latest UgCS SkyHub firmware is available by the link https://integrated.ugcs.com/dl/s/skyhub-armhf for the UgCS SkyHub v2 device and by the link https://integrated.ugcs.com/dl/s/skyhub-arm64 for the UgCS SkyHub v3 device.
- 6. Click the Browse button and choose the firmware archive file. If the device version is UgCS SkyHub v2, should choose the file named as skyhub-v2-\*.tar.gz. If the device version is UgCS SkyHub v3, should choose the skyhub-v3-\*.tar.gz file. Then press the Upgrade button.
- 7. Wait for the progress bar becomes filled and check the firmware version after it appears.
- 8. Click the Back button to return on the main UgCS-CPM page. Wait for the UgCS SkyHub device reboots and click the Reconnect button.

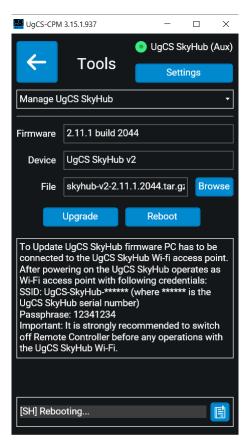

Figure 6.5 - UgCS-CPM. Manage UgCS SkyHub window

### **Uninstall Firmware**

Important: This article is intended for advanced users only.

1. Connect the PC to the UgCS SkyHub using Wi-Fi (see Connect to UgCS SkyHub Using Wi-Fi) or by wire (see Connect to UgCS SkyHub Using Ethernet).

To uninstall the firmware on the UgCS SkyHub 3 device, launch the command:

```
$ dpkg -r ugcs-skyhub
```

The configuration file and log files are kept.

The following steps describe the uninstall procedure for the UgCS SkyHub 2.

- 2. Download the latest firmware from our website: https://integrated.ugcs.com/dl/s/skyhub-armhf
- 3. Upload manually the firmware to MicroSD root (path: /run/media/mmcblk1p1) by FTP/SCP client.
- 4. Connect to UgCS SkyHub via ssh and move to the MicroSD root.
- 5. Unpack the firmware package and manually run the script to uninstall the UgCS SkyHub firmware from the device:

```
$ tar -xvf skyhub-*.tar.gz
$ skyhub-*/uninstall.sh
```

If the firmware is uninstalled, the configuration file is also deleted, but log files in the folder /run/media/mmcblk1p1/skyhub\_logs/ are kept.

#### 7 · CONFIGURATION PARAMETERS

- · Configuration file location: /etc/skyhub/skyhub.conf
- File format: INI (https://en.wikipedia.org/wiki/INI\_file)

Important: The UgCS SkyHub device should be restarted after any change in the configuration file by reboot command or by power cycling.

## **UgCS SkyHub Configuration**

Table 7.1 − UgCS SkyHub settings

| PARAMETER              | DEFAULT<br>VALUE | DESCRIPTION                                                                                        |
|------------------------|------------------|----------------------------------------------------------------------------------------------------|
| [APP]                  |                  |                                                                                                    |
| DISABLE_WIFI_IN_AIR    | false            | Disable Wi-Fi when the drone is in air.<br>Set to true for Wi-Fi stops working<br>after takeoff.   |
| LOG_SPLIT_SIZE_MB      | 0                | Log splitting by file size, MB                                                                     |
| LOG_SPLIT_TIME_S       | 0                | Period of log splitting, s                                                                         |
| LOG_SPLIT_TRACES       | 0                | Log splitting by trace number (applicable to GPR and echosounder only)                             |
| LOG_SPLIT_WAYPOINTS    | 0                | Log splitting by waypoint count. When set to 1, each log will contain one line with two waypoints. |
| MIN_FREE_SPACE_MB      | 300              | Minimum allowable free space on the microSD card, MB                                               |
| PAYLOAD_START_DELAY_S  | 5                | Start payload plugins delay, s                                                                     |
| POSITION_LOG_PERIOD_MS | 100              | Period of writing to position log, ms                                                              |
| STATUS_PERIOD_MS       | 500              | Period of payload status sending to ground, ms                                                     |
| TELEMETRY_PERIOD_MS    | 200              | Telemetry data refresh period, ms                                                                  |
| [AUTOPILOTS]           |                  |                                                                                                    |

| PARAMETER               | DEFAULT<br>VALUE | DESCRIPTION                                                                                    |
|-------------------------|------------------|------------------------------------------------------------------------------------------------|
| DJI                     | false            | Using the DJI autopilot except for support for DJI M300 RTK. Set to true if DJI drone is used. |
| DJI_M                   | false            | Using the DJI autopilot to support DJI M300 RTK. Set to true if DJI M300 RTK drone is used.    |
| MAVPILOT                | false            | Using the MAVLink-based autopilot.<br>Set to true if ArduPilot / PX4 based<br>drone is used.   |
| [PAYLOADS]              |                  |                                                                                                |
| DROP_MESSENGER          | false            | Using the Ruttner water sampler.<br>Set to true if used.                                       |
| ECHOLOGGER_DUAL         | false            | Using the Echologger ECT D052/D032 echosounder. Set to true if used.                           |
| ECHOLOGGER_ECT          | false            | Using the Echologger ECT400 echosounder.<br>Set to true if used.                               |
| FTTECHNOLOGIES_FT742_SM | false            | Using the FT Technologies FT742-SM anemometer.<br>Set to true if used.                         |
| GEONICS_EM_38_MK2       | false            | Using the Geonics EM38-MK2 conductivity meter. Set to true if used.                            |
| GEONICS_EM_61           | false            | Using the Geonics EM-61 metal detector.<br>Set to true if used.                                |
| GNSS                    | false            | Using the Emlid Reach M2 GPS receiver.<br>Set to true if used.                                 |
| LIGHTWARE_SF30          | false            | Using the Lightware SF30/D laser altimeter. Set to true if used.                               |

| PARAMETER       | DEFAULT<br>VALUE | DESCRIPTION                                                               |
|-----------------|------------------|---------------------------------------------------------------------------|
| NANORADAR_MR    | false            | Using the Nanoradar MR72 radar obstacle detector.<br>Set to true if used. |
| NANORADAR_NRA   | false            | Using the Nanoradar NRA24 radar altimeter.<br>Set to true if used.        |
| PERGAM_FALCON   | false            | Using the Pergam Laser Falcon gas detector.<br>Set to true if used.       |
| PERGAM_LMM      | false            | Using the Pergam LMM gas detector.<br>Set to true if used.                |
| RADARTEAM_COBRA | false            | Using the Radarteam Cobra low frequency GPR. Set to true if used.         |
| RADSYS_ZOND     | false            | Using the RadSys Zond-12e high frequency GPR. Set to true if used.        |

Table 7.2 – UgCS SkyHub advanced settings

| PARAMETER       | DEFAULT<br>VALUE | DESCRIPTION                                                                                           |
|-----------------|------------------|----------------------------------------------------------------------------------------------------|
| [APP]           |                  |                                                                                                    |
| SYSINFO_LOG     | false            | Log the system info such as CPU temperature, CPU frequencies, and CPU usage (used for debugging only) |
| VERBOSE         | false            | Log the debug info to the system log (used for debugging only)                                        |
| [PAYLOADS]      |                  |                                                                                                    |
| PAYLOAD_EXAMPLE | false            | Using the custom payload.<br>Set to true if used.                                                     |

## **Autopilot Configuration**

## **DJI Autopilot Configuration**

Table 7.3 − DJI autopilot settings

| PARAMETER          | DEFAULT<br>VALUE                                               | DESCRIPTION                                                             |
|--------------------|----------------------------------------------------------------|-------------------------------------------------------------------------|
| [DJI]              |                                                                |                                                                         |
| APP_ID             | 1071019                                                        | DJI App ID                                                              |
| APP_KEY            | 4287330b25                                                     | DJI App Key                                                             |
| BAUD_RATE          | 230400                                                         | UART baud rate, bps                                                     |
| RESPONSE_TIMEOUT_S | 1                                                              | DJI response timeout, s                                                 |
| SENDING_PERIOD_MS  | 20                                                             | Period of data sending to ground, ms                                    |
| SERIAL_DEVICE      | UgCS SkyHub 2:<br>/dev/ttymxc3<br>UgCS SkyHub 3:<br>/dev/ttyS0 | UART serial device. Default value depends on the UgCS SkyHub generation |

## ArduPilot/PX4 Configuration

Table 7.4 - ArduPilot/PX4 connection settings

| PARAMETER         | DEFAULT<br>VALUE | DESCRIPTION                                                                           |
|-------------------|------------------|---------------------------------------------------------------------------------------|
| [MAV]             |                  |                                                                                       |
| BAUD_RATE         | 230400           | UART baud rate, bps                                                                   |
| CONNECTION_TYPE   | UART             | Connection type:  • UART: to connect through UART  • TCP: to connect through Ethernet |
| COMPONENT_ID      | 5                | MAVLink component Id of UgCS<br>SkyHub                                                |
| SENDING_PERIOD_MS | 20               | Delay between sends of sensor data from internal queue to the ground station.         |

| PARAMETER      | DEFAULT<br>VALUE                                               | DESCRIPTION                                                             |
|----------------|----------------------------------------------------------------|-------------------------------------------------------------------------|
| SERIAL_DEVICE  | UgCS SkyHub 2:<br>/dev/ttymxc3<br>UgCS SkyHub 3:<br>/dev/ttyS0 | UART serial device. Default value depends on the UgCS SkyHub generation |
| SYSTEM_ID      | 2                                                              | MAVLink system Id of UgCS SkyHub                                        |
| TELEMETRY_RATE | 10                                                             | Telemetry frequency, Hz                                                 |
| V2_EXTENSION   | false                                                          | Using MAVLink V2_EXTENSION messages.<br>Set to true to enable it.       |

## **Flight Control Mode Configuration**

### **True Terrain Following Configuration**

*Table 7.5 − TTF settings* 

| PARAMETER            | DEFAULT<br>VALUE | DESCRIPTION                                                                                                    |
|----------------------|------------------|----------------------------------------------------------------------------------------------------|
| [TF]                 |                  |                                                                                                    |
| ALTITUDE_SOURCE      | ALTIMETER        | <ul> <li>ALTIMETER: Use external altimeter as altitude source</li> <li>AUTOPILOT: Use autopiot as altitude source</li> </ul> |
| FAIL_SAFE_ALTITUDE_M | 20               | Fail safe altitude, m                                                                                                    |
| TARGET_ALTITUDE_M    | 3                | Target flight altitude, m                                                                                                    |

### **Grasshopper Configuration**

Table 7.6 – GH settings

| PARAMETER            | DEFAULT<br>VALUE | DESCRIPTION                                                                                                    |
|----------------------|------------------|----------------------------------------------------------------------------------------------------|
| [GH]                 |                  |                                                                                                    |
| ALTITUDE_SOURCE      | ALTIMETER        | <ul> <li>ALTIMETER: Use external altimeter as altitude source</li> <li>AUTOPILOT: Use autopilot as altitude source</li> </ul> |
| DESCENT_ALTITUDE_M   | 3                | Target descending altitude, m                                                                                                 |
| DESCENT_SPEED_MPS    | 1                | Descent rate, m/s                                                                                                    |
| FAIL_SAFE_ALTITUDE_M | 5                | Fail safe altitude, m                                                                                                    |
| TARGET_ALTITUDE_M    | 5                | Target flight altitude, m                                                                                                    |

## **Obstacle Avoidance Configuration**

Table 7.7 – OA settings

| PARAMETER               | DEFAULT<br>VALUE      | DESCRIPTION                                                                                                    |
|-------------------------|-----------------------|----------------------------------------------------------------------------------------------------|
| [OA]                    |                       |                                                                                                    |
| ACTION                  | RETURN_TO_H<br>OME    | <ul> <li>Safety action if the obstacle detected</li> <li>RETURN_TO_HOME: Activate return to home function</li> <li>WARNING: Show warning message</li> <li>NOTHING: Do nothing</li> </ul>                                                                                     |
| ACTIVATED               | false                 | Activate or deactivate Obstacle<br>Avoidance mode                                                                                                    |
| ACTIVATION_ALTITUDE_M   | 10                    | Altitude above which Obstacle<br>Avoidance mode switches to <i>ARMED</i> , m                                                                                                    |
| ACTIVATION_SPEED_MPS    | 0.2                   | Speed (relative to the ground) above which Obstacle Avoidance mode switches to <i>ARMED</i> , m/s                                                                                                    |
| ALTITUDE_SOURCE         | ALTIMETER             | <ul> <li>ALTIMETER: Use external altimeter as altitude source</li> <li>AUTOPILOT: Use autopilot as altitude source.</li> <li>Attention! Be careful using AUTOPILOT, the altitude calculates as difference between current AMSL and AMSL of the latest taking off.</li> </ul> |
| SAFETY_DISTANCE_LIMIT_M | 5                     | Distance less which safety action activates, m                                                                                                    |
| SAFETY_DISTANCE_SOURCE  | OBSTACLE_DET<br>ECTOR | <ul> <li>OBSTACLE_DETECTOR: Use external obstacle detector as obstacle distance source</li> <li>ALTIMETER: Use external altimeter as obstacle distance source</li> </ul>                                                                                                    |

## **Navigation Configuration**

Table 7.8 — Navigation settings

| PARAMETER               | DEFAULT<br>VALUE | DESCRIPTION                                                                                                    |
|-------------------------|------------------|----------------------------------------------------------------------------------------------------|
| [NAV]                   |                  |                                                                                                    |
| ACCEPTANCE_RADIUS_M     | 1                | Radius of waypoint neighborhood in which it is considered the vehicle reached the waypoint, m                                                                     |
| HORIZONTAL_ACCEL_MSS    | 1                | Horizontal acceleration, m/s²                                                                                                    |
| LEAN_COMPENSATION       | false            | Defines if tilts are used to calculate altitude for terrain following                                                                                             |
| MAX_CLIMB_SPEED_MS      | 2                | Maximum climb rate, m/s                                                                                                    |
| MAX_DESCENT_SPEED_MS    | 2                | Maximum descent rate, m/s                                                                                                    |
| MAX_JERK                | 10               | Maximum horizontal jerk is defined by<br>the acceleration rate, m/s/s.<br>Recommended range is from 1.0 to<br>20.0                                                |
| POS_P                   | 0.4              | Proportional term of the PID position controller, m/s². The higher value, the faster the vehicle approaches to the waypoint. Recommended range is from 0.4 to 0.7 |
| POS_Z_P                 | 0.9              | Proportional term of the PID vertival controller, m/s². The higher value, the faster the vehicle approaches to the waypoint. Recommended range is from 0.4 to 1.0 |
| VELOCITY_FEED_FORWARD   | 0.6              | Defines the magnitude of desired velocity to position-velocity controller. Range 0.0 - 1.0                                                                        |
| VELOCITY_Z_FEED_FORWARD | 0.4              | Defines the magnitude of desired velocity to vertical-velocity controller. Range 0.0 - 1.0                                                                        |
| VERTICAL_ACCEL_MSS      | 2                | Vertical acceleration, m/s²                                                                                                    |

| PARAMETER   | DEFAULT<br>VALUE | DESCRIPTION                                              |
|-------------|------------------|----------------------------------------------------------|
| YAW_RATE_DS | 40               | Yaw turning rate. Recomended range from 15 to 60 deg/sec |

# **Altimeter Configuration**

Table 7.9 — Common altimeter settings

| PARAMETER            | DEFAULT<br>VALUE | DESCRIPTION                                                                                                    |
|----------------------|------------------|----------------------------------------------------------------------------------------------------|
| [ALTIMETER]          |                  |                                                                                                    |
| MAX_ALTITUDE_M       | 20               | Max altitude value, m                                                                                                    |
| MIN_ALTITUDE_M       | 0.5              | Min altitude value, m                                                                                                    |
| ZERO_LEVEL_M         | 0                | Altimeter position above ground level,<br>m                                                                                                    |
| IGNORE_ERRORS        | 0                | Maximum number of ignoring fails received in a row                                                                                                    |
| FILTER_TYPE          | NONE             | <ul> <li>Type of filtering used for altimeter data</li> <li>NONE: no filtering be applied</li> <li>LP: low-pass filter</li> <li>EF: estimator filter</li> </ul>            |
| EF_FILTER_GATE       | 3                | Innovation consistency gate size (STD). Determines how many standard deviations can me accepted before mesurments may be considered as invalid. Available values: 1.0-10.0 |
| EF_FILTER_PROC_NOISE | 0.5              | Process noise for terrain offset, m/s.<br>Less values will softer result greater.<br>Range 0.1 - 1.0                                                                       |
| EF_FILTER_RNG_NOISE  | 0.2              | Altimeter noise. Less values for more precise sensor, m. Range 0.01 - 0.4                                                                                                  |
| EF_FILTER_TERR_GRAD  | 0.1              | Expected terrain gradient, m/m. Less value for more flat surfaces. Range 0.0 - 1                                                                                           |

| PARAMETER        | DEFAULT<br>VALUE | DESCRIPTION                                                                                                    |
|------------------|------------------|----------------------------------------------------------------------------------------------------|
| LP_FILTER_LENGTH | 0                | (experimental option) Low-pass filter<br>length. Available options are: 0 (filter<br>disabled), 8, 12, 16, 20, 24, 28, 32 |

### Nanoradar NRA24 Altimeter Configuration

Table 7.10 — Nanoradar NRA24 altimeter settings

| PARAMETER       | DEFAULT<br>VALUE                                                 | DESCRIPTION                                                                   |
|-----------------|------------------------------------------------------------------|-------------------------------------------------------------------------------|
| [NANORADAR_NRA] |                                                                  |                                                                               |
| AVERAGING       | 2                                                                | Averaging factor. The more is the smoother but rarer.                         |
| BAUD_RATE       | 115200                                                           | UART baud rate, bps                                                           |
| SERIAL_DEVICE   | UgCS SkyHub 2:<br>/dev/ttymxc5<br>UgCS SkyHub 3:<br>/dev/ttyAMA1 | UART serial device. Default value<br>depends on the UgCS SkyHub<br>generation |

## Lightware SF30/D Altimeter Configuration

Table 7.11 - Lightware SF30/D altimeter settings

| PARAMETER        | DEFAULT<br>VALUE | DESCRIPTION                                                                                                    |
|------------------|------------------|----------------------------------------------------------------------------------------------------|
| [LIGHTWARE_SF30] |                  |                                                                                                    |
| EXTENDED_CSV_LOG | false            | Log extended data to CSV position log with prefix SF. See details in Position Log                                 |
| RATE_HZ          | 39               | Data sampling update rate. Only fixed values are available: 20010, 10005, 5002, 2501, 1250, 625, 312, 156, 78, 39 |

| PARAMETER          | DEFAULT<br>VALUE | DESCRIPTION                                                                                                    |
|--------------------|------------------|----------------------------------------------------------------------------------------------------|
| TTF_IS_FILTERED    | true             | Defines the distance for TTF or GH mode • true: filtered distance is used • false: raw distance is used                       |
| TTF_RETURN_MODE    | LAST             | <ul><li>Defines the return for TTF or GH mode</li><li>FIRST: first return is used</li><li>LAST: last return is used</li></ul> |
| TTF_SUPPORT        | true             | Defines whether Lightware SF30/D is used as the altimeter for TTF or GH mode                                                  |
| UART_BAUD_RATE     | 115200           | UART baud rate, bps                                                                                                    |
| UART_SERIAL_DEVICE | /dev/ttyAMA1     | UART serial device                                                                                                    |

# **GPR Configuration**

## Low Frequency GPR Configuration

Table 7.12 — Low Frequency GPR settings

| PARAMETER           | DEFAULT<br>VALUE | DESCRIPTION                                                            |
|---------------------|------------------|------------------------------------------------------------------------|
| [RADARTEAM_COBRA]   |                  |                                                                        |
| BLUETOOTH_NAME      | RT[0-9]+         | Bluetooth name of GPR device. May be a regular expression.             |
| MODEL               | SE-150           | GPR model. Added to the SEG-Y log header.                              |
| TELEMETRY_PERIOD_MS | 2000             | Telemetry data refresh rate, ms                                        |
| TIME_RANGE_NS       | 800              | Trace time range, ns: • 800 for newer devices • 1600 for older devices |

## **High Frequency GPR Configuration**

Table 7.13 — High Frequency GPR settings

| DEFAULT<br>VALUE | DESCRIPTION                                                                                                    |
|------------------|----------------------------------------------------------------------------------------------------|
|                  |                                                                                                    |
| OFF              | <ul> <li>High pass filter for the first channel:</li> <li>OFF: High pass filter is off</li> <li>WEAK: Weak high pass filter</li> <li>STRONG: Strong high pass filter</li> <li>SUPER_STRONG: Super strong high pass filter</li> <li>This parameter is also applicable in single-channel mode.</li> </ul>                                                                                                    |
| OFF              | High pass filter for the second channel. See FILTER_1 values.                                                                                                    |
| 192.168.0.10     | IP-address of the GPR                                                                                                    |
| CHANNEL_1        | <ul> <li>GPR channel mode: <ul> <li>CHANNEL_1: Single-channel, the first channel is active</li> <li>CHANNEL_2: Single-channel, the second channel is active</li> <li>TWO_CHANNELS: Dual-channel, both channels are active</li> <li>TX1_RX2: The first channel transmitter to the second channel receiver</li> <li>TX2_RX1: The second channel transmitter to the first channel receiver</li> <li>CIRCLE: Circle mode</li> </ul> </li> </ul> |
| 0                | Offset of the first antenna alongside the heading line, m                                                                                                    |
| 0                | Offset of the second antenna alongside the heading line, m                                                                                                    |
| 0                | Offset of the first antenna alongside the traverse line, m                                                                                                    |
|                  | OFF OFF 192.168.0.10  CHANNEL_1  0 0                                                                                                    |

| PARAMETER           | DEFAULT<br>VALUE | DESCRIPTION                                                                                                    |
|---------------------|------------------|----------------------------------------------------------------------------------------------------|
| OFFSET_RIGHT_M_2    | 0                | Offset of the second antenna alongside the traverse line, m                                                                                                    |
| PORT                | 23               | TCP-port of the GPR                                                                                                    |
| PULSE_DELAY_1       | 0                | Pulse delay for the first channel. Should be set up during the calibration. From <b>0</b> to <b>1023</b> . This parameter is also applicable in single-channel mode and with the Aero version.                                               |
| PULSE_DELAY_2       | 0                | Pulse delay for the second channel.<br>See PULSE_DELAY_1 values.                                                                                                    |
| RAW_LOG             | false            | Log the raw data from echosounder (used for debugging only)                                                                                                    |
| SOUNDING_MODE       | SOUNDING         | <ul> <li>Possible values are:</li> <li>SOUNDING: Normal operation mode</li> <li>CALIBRATION: Sine wave with frequency 20 MHz</li> <li>TEST: Sine wave with constant period for any settings</li> </ul>                                       |
| SAMPLE_COUNT        | 256              | Sample count per trace: <b>128, 256, 512, 1024</b>                                                                                                    |
| TELEMETRY_PERIOD_MS | 2000             | Telemetry data refresh rate, ms                                                                                                    |
| TIME_RANGE_NS_1     | 300              | Trace time range for the first channel, ns: 50, 100, 200, 300, 500, 800, 1200, 2000. This parameter is also applicable in single-channel mode and with the Aero version.  Trace time range for the Aero version, ns: 50, 100, 200, 300, 500. |
| TIME_RANGE_NS_2     | 300              | Trace time range for the second channel, ns. See TIME_RANGE_1 values.                                                                                                    |

**Note:** When using the Aero version of RadSys Zond radar, all fields are ignored apart PULSE\_DELAY\_1 and TIME\_RANGE\_NS\_1.

## RadSys zGPR Configuration

Table 7.14 — RadSys zGPR settings

| PARAMETER             | DEFAULT<br>VALUE | DESCRIPTION                                                                                                    |
|-----------------------|------------------|----------------------------------------------------------------------------------------------------|
| [RADSYS_ZGPR]         |                  |                                                                                                    |
| IP_ADDRESS            | 192.168.0.10     | IP-address of the zGPR                                                                                                    |
| PORT                  | 23               | TCP-port of the GPR                                                                                                    |
| PULSE_DELAY           | 174              | Pulse delay should be set up during the calibration.<br>From <b>0</b> to <b>7000</b>                                                                                                    |
| SAMPLE_COUNT          | 512              | Sample count per trace.<br>From <b>32</b> to <b>8192</b>                                                                                                    |
| STACKING              | 128              | Defines how many traces are stacked.<br>From <b>1</b> to <b>65535</b>                                                                                                    |
| TELEMETRY_PERIOD_MS   | 2000             | Telemetry data refresh rate, ms                                                                                                    |
| TIME_RANGE_PER_SAMPLE | 7                | Encodes the trace time range per sample. From 0 to 14:  0: 17.857 ps 1: 35.714 ps 2: 71.429 ps 3: 89.286 ps 4: 125.000 ps 5: 142.857 ps 6: 178.571 ps 7: 250.000 ps 8: 357.143 ps 9: 500.000 ps 10: 625.000 ps 11: 714.286 ps 12: 1.00 ns 13: 1.25 ns 14: 2.50 ns |

# **Echosounder Configuration**

Table 7.15 — Common echosounder settings

| PARAMETER      | DEFAULT<br>VALUE | DESCRIPTION                 |
|----------------|------------------|-----------------------------|
| [ECHOSOUNDER]  |                  |                             |
| CABLE_LENGTH_M | 0                | Echosounder cable length, m |
| MAX_DEPTH_M    | 20               | Max depth value, m          |
| MIN_DEPTH_M    | 0.5              | Min depth value, m          |

### **Echologger ECT400 Configuration**

Table 7.16 — Echologger ECT400 settings

| PARAMETER            | DEFAULT<br>VALUE | DESCRIPTION                                                                                                    |
|----------------------|------------------|----------------------------------------------------------------------------------------------------|
| [ECHOLOGGER_ECT]     |                  |                                                                                                    |
| ALT_THRESHOLD_PCT    | 10               | Altimeter threshold in percents of a full scale                                                                         |
| BAUD_RATE            | 115200           | UART baud rate, bps                                                                                                    |
| DEADZONE_MM          | 300              | Near field zone where detection is ignored, mm                                                                          |
| FREQUENCY_HZ         | 10               | Measuring frequency, Hz                                                                                                 |
| GAIN_DB              | 0                | Amplifying gain, dB                                                                                                    |
| MAX_SENSOR_ANGLE_DEG | 10               | Data filtering by tilt. The data are not recorded if the sensor tilt value is greater than the specified value, degree. |

| PARAMETER          | DEFAULT<br>VALUE                                                 | DESCRIPTION                                                                                                    |
|--------------------|------------------------------------------------------------------|----------------------------------------------------------------------------------------------------|
| MIN_SENSOR_DEPTH_M | 0.1                                                              | Data filtering by sensor dept in the water. Sensor depth is calculated as a difference between the length of the cable (set by CABLE_LENGTH_M parameter in the ECHOSOUNDER section) and current altitude. The data are not recorded if the sensor depth is lower than specified value, m. |
| MODE               | NMEA                                                             | <ul> <li>NMEA: Ouptut data in NMEA format only</li> <li>ECHOSOUNDER: Output data in NMEA and SEG-Y formats</li> </ul>                                                                                                    |
| RANGE_M            | 8                                                                | Measuring range, m                                                                                                    |
| RAW_LOG            | false                                                            | Log the raw data from echosounder (used for debugging only)                                                                                                    |
| SERIAL_DEVICE      | UgCS SkyHub 2:<br>/dev/ttymxc1<br>UgCS SkyHub 3:<br>/dev/ttyAMA3 | Serial device name. Default value depends on the UgCS SkyHub generation                                                                                                    |
| TXLENGTH_US        | 50                                                               | Transmitted pulse length, micro second. The value is automatically increased if it is less than the required value.                                                                                                    |

## **Echologger ECT D052/D032 Configuration**

Table 7.17 — Echologger ECT D052/D032 settings

| PARAMETER              | DEFAULT<br>VALUE | DESCRIPTION                                                                 |
|------------------------|------------------|-----------------------------------------------------------------------------|
| [ECHOLOGGER_DUAL]      |                  |                                                                             |
| ALT_THRESHOLD_HIGH_PCT | 10               | Altimeter threshold in percents of a full scale for high acoustic frequency |
| ALT_THRESHOLD_LOW_PCT  | 10               | Altimeter threshold in percents of a full scale for low acoustic frequency  |

| PARAMETER            | DEFAULT<br>VALUE | DESCRIPTION                                                                                                    |
|----------------------|------------------|----------------------------------------------------------------------------------------------------|
| BAUD_RATE            | 115200           | UART baud rate, bps                                                                                                    |
| DEADZONE_HIGH_MM     | 500              | Near field zone where detection is ignored for high acoustic frequency, mm                                                                                                    |
| DEADZONE_LOW_MM      | 1000             | Near field zone where detection is ignored for low acoustic frequency, mm. To support D032 model recommend changing the value to 1500 mm.                                                                                                    |
| FREQUENCY_HIGH_HZ    | 200000           | High acoustic frequency, Hz                                                                                                    |
| FREQUENCY_HZ         | 10               | Measuring frequency, Hz                                                                                                    |
| FREQUENCY_LOW_HZ     | 50000            | Low acoustic frequency, Hz. To support D032 model change the value to 30000 Hz.                                                                                                    |
| GAIN_HIGH_DB         | 0                | Amplifying gain for high acoustic frequency, dB                                                                                                    |
| GAIN_LOW_DB          | 0                | Amplifying gain for low acoustic frequency, dB                                                                                                    |
| MAX_SENSOR_ANGLE_DEG | 10               | Data filtering by tilt. The data are not recorded if the sensor tilt value is greater than the specified value, degree.                                                                                                    |
| MIN_SENSOR_DEPTH_M   | 0.1              | Data filtering by sensor dept in the water. Sensor depth is calculated as a difference between the length of the cable (set by CABLE_LENGTH_M parameter in the ECHOSOUNDER section) and current altitude. The data are not recorded if the sensor depth is lower than specified value, m. |
| MODE                 | NMEA             | <ul> <li>NMEA: Ouptut data in NMEA format only</li> <li>ECHOSOUNDER: Output data in NMEA and SEG-Y formats</li> </ul>                                                                                                    |

| PARAMETER        | DEFAULT<br>VALUE                                                 | DESCRIPTION                                                                                                    |
|------------------|------------------------------------------------------------------|----------------------------------------------------------------------------------------------------|
| RANGE_HIGH_M     | 10                                                               | Measuring range for high acoustic<br>frequency, m. Only fixed ranges are<br>available: 1, 1.5, 2, 3, 5, 10, 15, 20, 30,<br>40, 50, 60, 70, 80, 90, 100, 120, 150, 200<br>meters     |
| RANGE_LOW_M      | 10                                                               | Measuring range for low acoustic frequency, m. Only fixed ranges are available: 1, 1.5, 2, 3, 5, 10, 15, 20, 30, 40, 50, 60, 70, 80, 90, 100, 120, 150, 200 meters                  |
| RAW_LOG          | false                                                            | Log the raw data from echosounder (used for debugging only)                                                                                                    |
| SAMPLING_RATE_HZ | 100000                                                           | Internal ADC sampling frequency, Hz.<br>The sampling rate is relevant only for<br>the ECHOSOUNDER mode. Only fixed<br>ranges are available: 100000, 50000,<br>25000, 12500, 6250 Hz |
| SERIAL_DEVICE    | UgCS SkyHub 2:<br>/dev/ttymxc1<br>UgCS SkyHub 3:<br>/dev/ttyAMA3 | Serial device name. Default value depends on the UgCS SkyHub generation                                                                                                    |
| TXLENGTH_HIGH_US | 50                                                               | Transmitted pulse length for high acoustic frequency, microsecond                                                                                                    |
| TXLENGTH_LOW_US  | 50                                                               | Transmitted pulse length for low acoustic frequency, microsecond                                                                                                    |

## **Gas Detector Configuration**

Table 7.18 — Common gas detector settings

| PARAMETER             | DEFAULT<br>VALUE | DESCRIPTION                                              |
|-----------------------|------------------|----------------------------------------------------------|
| [GAS_DETECTOR]        |                  |                                                          |
| MAX_CONCENTRATION_PPM | 1000             | Max gas concentration, PPM                               |
| MIN_CONCENTRATION_PPM | 0                | Min gas concentration, PPM                               |
| ZERO_LEVEL_PPM        | 0                | Background gas concentration value to be subtracted, PPM |

#### **Pergam Laser Falcon Configuration**

Table 7.19 — Pergam Laser Falcon settings

| PARAMETER       | DEFAULT<br>VALUE | DESCRIPTION                                                                                       |
|-----------------|------------------|---------------------------------------------------------------------------------------------------|
| [PERGAM_FALCON] |                  |                                                                                                   |
| FREQUENCY_HZ    | 2                | Measuring frequency, Hz. Available values: 2 Hz, 1 Hz, or lower (see <b>Note</b> under the table) |
| SERIAL_DEVICE   | /dev/ttyUSB0     | UART serial device. The built-in Pergam<br>Laser Falcon UART adapter is used.                     |

**Note:** The Pergam Laser Falcon measures the methane concentration every 100ms, and a series of 5 measurements are combined into an average. The average and intermediate measurements are stored on the Pergam Laser Falcon board and can be sent upon request. The stored information is updated every 500 ms. The FREQUENCY\_HZ parameter only sets the frequency of requests from SkyHub to the Pergam Laser Falcon, while the Pergam Laser Falcon continues to work according to its scheme.

### **Pergam LMm Configuration**

Table 7.20 - Pergam LMm settings

| PARAMETER     | DEFAULT<br>VALUE                                                 | DESCRIPTION                                                             |
|---------------|------------------------------------------------------------------|-------------------------------------------------------------------------|
| [PERGAM_LMM]  |                                                                  |                                                                         |
| FREQUENCY_HZ  | 2                                                                | Measuring frequency, Hz. Available values: 2 Hz, 1 Hz, or lower.        |
| SERIAL_DEVICE | UgCS SkyHub 2:<br>/dev/ttymxc5<br>UgCS SkyHub 3:<br>/dev/ttyAMA1 | UART serial device. Default value depends on the UgCS SkyHub generation |

## **Metal Detector Configuration**

Table 7.21 – Common metal detector settings

| PARAMETER           | DEFAULT<br>VALUE | DESCRIPTION                         |
|---------------------|------------------|-------------------------------------|
| [METAL_DETECTOR]    |                  |                                     |
| MAX_OUTPUT_VALUE_MV | 1000             | Max output metal detector value, mV |
| MIN_OUTPUT_VALUE_MV | 0                | Min output metal detector value, mV |

#### **Geonics EM-61 Configuration**

Table 7.22 — Geonics EM-61 settings

| PARAMETER       | DEFAULT<br>VALUE | DESCRIPTION                                                |
|-----------------|------------------|------------------------------------------------------------|
| [GEONICS_EM_61] |                  |                                                            |
| BAUD_RATE       | 9600             | RS232 baud rate, bps                                       |
| BLUETOOTH_NAME  | EM61MK2[^*]+     | Bluetooth name of the device. May be a regular expression. |

| PARAMETER        | DEFAULT<br>VALUE                                                 | DESCRIPTION                                                                                                    |
|------------------|------------------------------------------------------------------|----------------------------------------------------------------------------------------------------|
| CONNECTION_TYPE  | RS232                                                            | <ul> <li>Connection type:         <ul> <li>BLUETOOTH: to connect through bluetooth</li> <li>RS232: to connect through UART</li> </ul> </li> </ul> |
| EXTENDED_CSV_LOG | false                                                            | Log extended raw data to CSV position log with prefix MD                                                                                          |
| GAIN             | HIGH                                                             | Defines the gain: • HIGH: High gain • LOW: Low gain                                                                                               |
| RAW_LOG          | false                                                            | Log the raw data from metal detector (used for debugging only)                                                                                    |
| SERIAL_DEVICE    | UgCS SkyHub 2:<br>/dev/ttymxc1<br>UgCS SkyHub 3:<br>/dev/ttyAMA3 | RS232 serial device. Default value depends on the UgCS SkyHub generation                                                                          |

## **Conductivity Meter Configuration**

Table 7.23 — Common conductivity meter settings

| PARAMETER             | DEFAULT<br>VALUE | DESCRIPTION              |
|-----------------------|------------------|--------------------------|
| [CONDUCTIVITY_METER]  |                  |                          |
| MAX_OUTPUT_VALUE_MS_M | 500              | Max altitude value, mS/m |
| MIN_OUTPUT_VALUE_MS_M | 0                | Min altitude value, mS/m |

## **Geonics EM38-MK2 Configuration**

Table 7.24 — Geonics EM38-MK2 settings

| PARAMETER           | DEFAULT<br>VALUE                                                 | DESCRIPTION                                                                                                    |
|---------------------|------------------------------------------------------------------|----------------------------------------------------------------------------------------------------|
| [GEONICS_EM_38_MK2] |                                                                  |                                                                                                    |
| BAUD_RATE           | 19200                                                            | UART baud rate, bps                                                                                                    |
| BLUETOOTH_NAME      | em38mk2[^*]+                                                     | Bluetooth name of the device. May be a regular expression.                                                                                                    |
| CHANNEL_NUMBER      | 3                                                                | Channel number to display on the Conductivity widget in UgCS-CPM.  Available values: 1-4.  1: conductivity (for 0.5 m in mS/m)  2: inphase (for 0.5 m in ppt)  3: conductivity (for 1.0 m in mS/m)  4: inphase (for 1.0 m in ppt) |
| CONNECTION_TYPE     | RS232                                                            | <ul> <li>Connection type:         <ul> <li>BLUETOOTH: to connect through bluetooth</li> <li>RS232: to connect through UART</li> </ul> </li> </ul>                                                                                 |
| SERIAL_DEVICE       | UgCS SkyHub 2:<br>/dev/ttymxc1<br>UgCS SkyHub 3:<br>/dev/ttyAMA3 | UART serial device. The USB-UART adapter is used. Default value depends on the UgCS SkyHub generation                                                                                                    |

## **Drop Messenger Configuration**

Table 7.25 — Pergam Laser Falcon settings

| PARAMETER             | DEFAULT<br>VALUE | DESCRIPTION                                       |
|-----------------------|------------------|---------------------------------------------------|
| [DROP_MESSENGER       |                  |                                                   |
| SERVO_LOCK_PULSE_MS   | 1.5              | PWM pulse width to lock the drop messenger, ms.   |
| SERVO_PERIOD_MS       | 10               | PWM signal period, ms.                            |
| SERVO_UNLOCK_PULSE_MS | 0.5              | PWM pulse width to unlock the drop messenger, ms. |

## **Anemometer Configuration**

Table 7.26 — Common anemometer settings

| PARAMETER          | DEFAULT<br>VALUE | DESCRIPTION             |
|--------------------|------------------|-------------------------|
| [ANEMOMETER]       |                  |                         |
| MAX_WIND_SPEED_MPS | 10               | Max wind speed value, m |
| MIN_WIND_SPEED_MPS | 0                | Min wind speed value, m |

## FT Technologies FT742-SM Configuration

Table 7.27 - FT Technologies FT742-SM settings

| PARAMETER                 | DEFAULT<br>VALUE | DESCRIPTION                                       |  |
|---------------------------|------------------|---------------------------------------------------|--|
| [FTTECHNOLOGIES_FT742_SM] |                  |                                                   |  |
| BAUD_RATE                 | 38400            | UART baud rate, bps                               |  |
| SERIAL_DEVICE             | /dev/ttyACM0     | UART serial device. The USB-UART adapter is used. |  |

## **Obstacle Detector Configuration**

## Nanoradar MR72 Configuration

Table 7.28 — Nanoradar MR72 settings

| PARAMETER           | DEFAULT<br>VALUE                                                 | DESCRIPTION                                                             |
|---------------------|------------------------------------------------------------------|-------------------------------------------------------------------------|
| [NANORADAR_MR]      |                                                                  |                                                                         |
| BAUD_RATE           | 115200                                                           | UART baud rate, bps                                                     |
| IGNORE_SIDE_SECTORS | false                                                            | Ignore side sectors during distance to obstacle definition              |
| SERIAL_DEVICE       | UgCS SkyHub 2:<br>/dev/ttymxc1<br>UgCS SkyHub 3:<br>/dev/ttyAMA3 | UART serial device. Default value depends on the UgCS SkyHub generation |

## **GPS Receiver Configuration**

Table 7.29 – GPS Receiver settings

| PARAMETER     | DEFAULT<br>VALUE                                                 | DESCRIPTION                                                         |
|---------------|------------------------------------------------------------------|---------------------------------------------------------------------|
| [GNSS]        |                                                                  |                                                                     |
| BAUD_RATE     | 115200                                                           | UART baud rate, bps                                                 |
| DATE_FORMAT   | yyyy/MM/dd                                                       | Data format in Position Log                                         |
| PAYLOAD_ID    | 193                                                              | Payload ID to display value on the UgCS-CPM widget                  |
| SERIAL_DEVICE | UgCS SkyHub 2:<br>/dev/ttymxc1<br>UgCS SkyHub 3:<br>/dev/ttyAMA3 | Device name. Default value depends on<br>the UgCS SkyHub generation |
| TIME_FORMAT   | HH:mm:ss.zzz                                                     | Time format in Position Log                                         |

**Important:** GPS Receiver loads settings from separate config file. See details in GPS Receiver Setup.

# **Outputs Configuration**

## **GPS Output Configuration**

Table 7.30 — GPS Output settings

| PARAMETER    | DEFAULT<br>VALUE                                                 | DESCRIPTION                                                                      |
|--------------|------------------------------------------------------------------|----------------------------------------------------------------------------------|
| [OUTPUT_GPS] |                                                                  |                                                                                  |
| ADDRESS      | UgCS SkyHub 2:<br>/dev/ttymxc1<br>UgCS SkyHub 3:<br>/dev/ttyAMA3 | UART serial device. Default value<br>depends on the UgCS SkyHub<br>generation    |
| BAUD_RATE    | 19200                                                            | UART baud rate, bps                                                              |
| FREQUENCY_HZ | 5                                                                | Frequency of message sending. Only fixed ranges are available: 1, 2, 3, 4, 5 Hz. |

## 8 · LEGAL NOTICE

SPH Engineering reserves the right to make corrections, enhancements, improvements and other changes to its products and services and to discontinue any product or service.

Buyers should obtain the latest relevant information before placing orders and should verify that such information is current and complete.

Buyer acknowledges and agrees that it is solely responsible for compliance with all legal, regulatory and safety-related requirements concerning its products, and any use of our products in its applications, notwithstanding any applications-related information or support that may be provided by SPH Engineering. Buyer represents and agrees that it has all the necessary expertise to create and implement safeguards which anticipate dangerous consequences of failures, monitor failures and their consequences, lessen the likelihood of failures that might cause harm and take appropriate remedial actions. Buyer will fully indemnify SPH Engineering and its representatives against any damages arising out of the use of any our products in safety-critical applications.

#### **Disclaimer**

Information in this document is subject to change without notice and does not represent a commitment on the part of SPH Engineering. SPH Engineering provides this document "as is" without warranty of any kind, expressed or implied, including, but not limited to, the implied warranties of fitness or merchantability for a particular purpose. SPH Engineering may make improvements and/or changes in this document or in the product(s) and/or the program(s) described in this document at any time.

#### **Trademarks**

**UgCS** is a registered trademark of SPH Engineering.

All other trademarks and registered trademarks mentioned in this document are the property of their respective owners.

#### **Document License**

Document contents are licensed under Creative Commons
Attribution-NonCommercial-NoDerivatives 4.0 International License (CC BY-NC-ND 4.0).

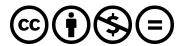

Latest documentation is available on integrated.ugcs.com

integrated.ugcs.com www.ugcs.com

ugcs@ugcs.com